# **SIEMENS**

**Введение**

# **SIMATIC**

**Предпосылки**

**Постановка задачи**

**SM331; AI 8 x 12 Bit**

**Первые шаги Часть 2: Измерение напряжения и терморезистор PT100**

**Механическая сборка стенда**

**Электрическое подключение стенда**

**Конфигурирование в SIMATIC Manager**

**Тест пользовательской программы**

**Диагностические прерывания**

**Аппаратные прерывания**

**Исходный код пользовательской программы**

**Редакция 04/2004 A5E00264161-01**

#### Указания по технике безопасности

Данное руководство содержит указания, которые вы должны соблюдать для обеспечения собственной безопасности, а также защиты от повреждений продукта и связанного с ним оборудования. Эти замечания выделены предупреждающим треугольником и представлены, в соответствии с уровнем опасности следующим образом:

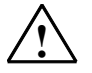

#### Опасность

указывает, что если не будут приняты надлежащие меры предосторожности, то это приведет к гибели людей, тяжким телесным повреждениям или существенному имущественному ущербу.

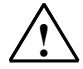

#### Предупреждение

указывает, что при отсутствии надлежащих мер предосторожности это может привести к гибели людей, тяжким телесным повреждениям или к существенному имущественному ущербу.

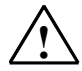

#### Осторожно

указывает, что возможны легкие телесные повреждения и нанесение небольшого имущественного ущерба при непринятии надлежащих мер предосторожности

#### Примечание

привлекает ваше внимание к особо важной информации о продукте, обращении с ним или к соответствующей части документации.

#### Квалифицированный персонал

К монтажу и работе на этом оборудовании должен допускаться только квалифицированный персонал. Квалифицированный персонал - это люди, которые имеют право вводить в действие, заземлять и маркировать электрические цепи, оборудование и системы в соответствии со стандартами техники безопасности.

#### Надлежащее использование

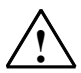

Примите во внимание следующее:

#### Предупреждение

Это устройство и его компоненты могут использоваться только для целей, описанных в каталоге или технической документации, и в соединении только с теми устройствами или компонентами других производителей, которые были одобрены или рекомендованы фирмой Siemens.

Этот продукт может правильно и надежно функционировать только в том случае, если он правильно транспортируется, хранится, устанавливается и монтируется, а также эксплуатируется и обслуживается в соответствии с рекомендациями.

#### Товарные знаки

SIMATIC®, SIMATIC HMI® и SIMATIC NET® - это зарегистрированные товарные знаки SIEMENS AG.

Некоторые другие обозначения, использованные в этих документах, также являются зарегистрированными товарными знаками; права собственности могут быть нарушены, если они используются третьей стороной для своих собственных целей.

#### Copyright © Siemens AG 2004 Все права защи-

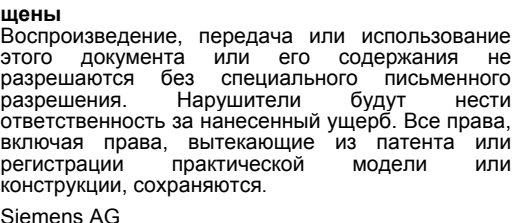

Департамент автоматизации и приводов

П\я 4848, D- 90327, Нюрнберг

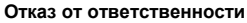

Мы проверили содержание этого руководства на соответствие с описанным аппаратным и программным обеспечением. Так как отклонения не могут быть полностью исключены, то мы не можем гарантировать полного соответствия. Однако данные, приведенные в этом руководстве, регулярно пересматриваются, и все необходимые исправления вносятся в последующие издания. Мы будем благодарны за предложения по улучшению содержания. ©Siemens AG 2004

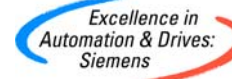

A5F00264161-01

# **Содержание:**

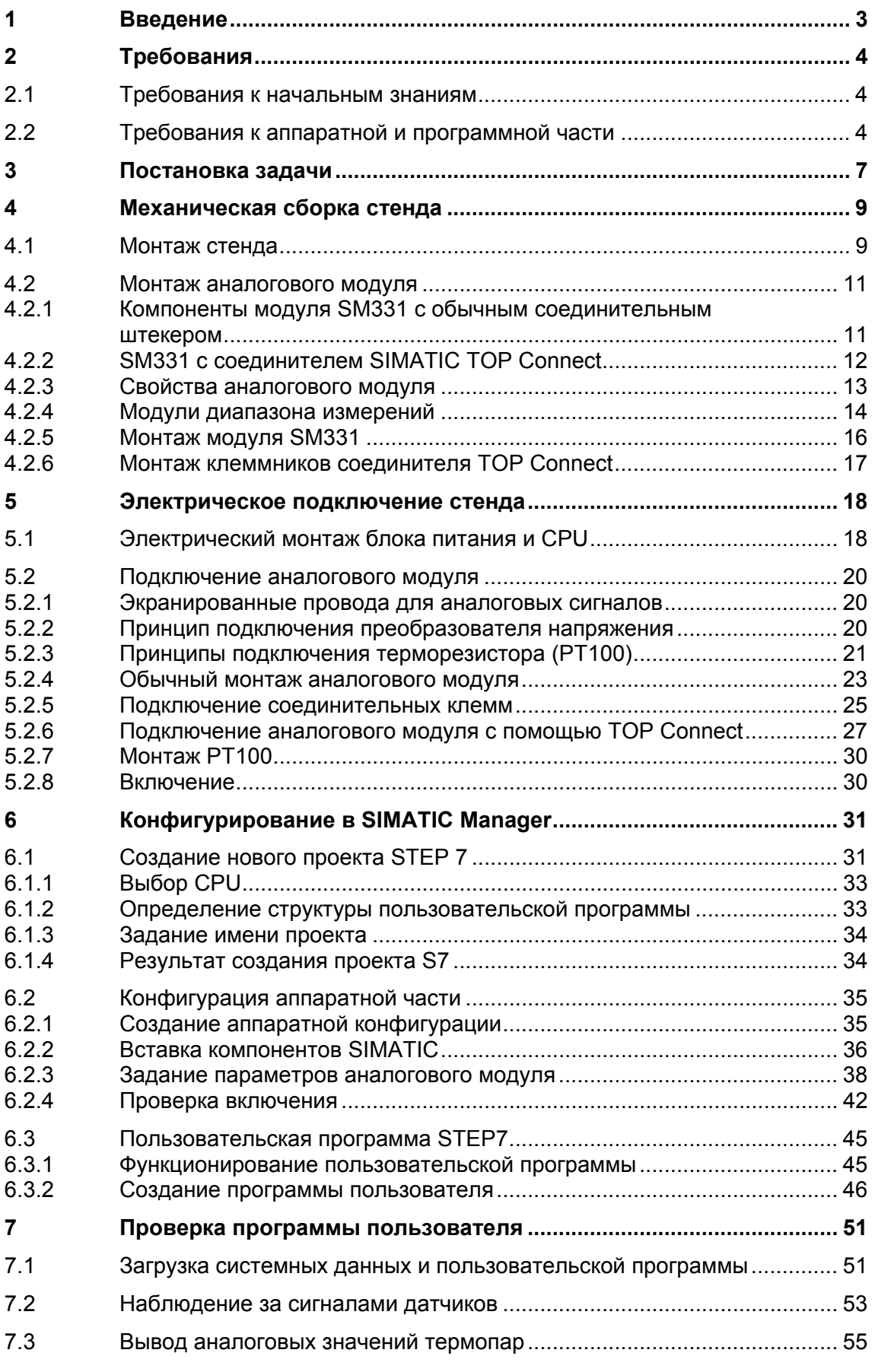

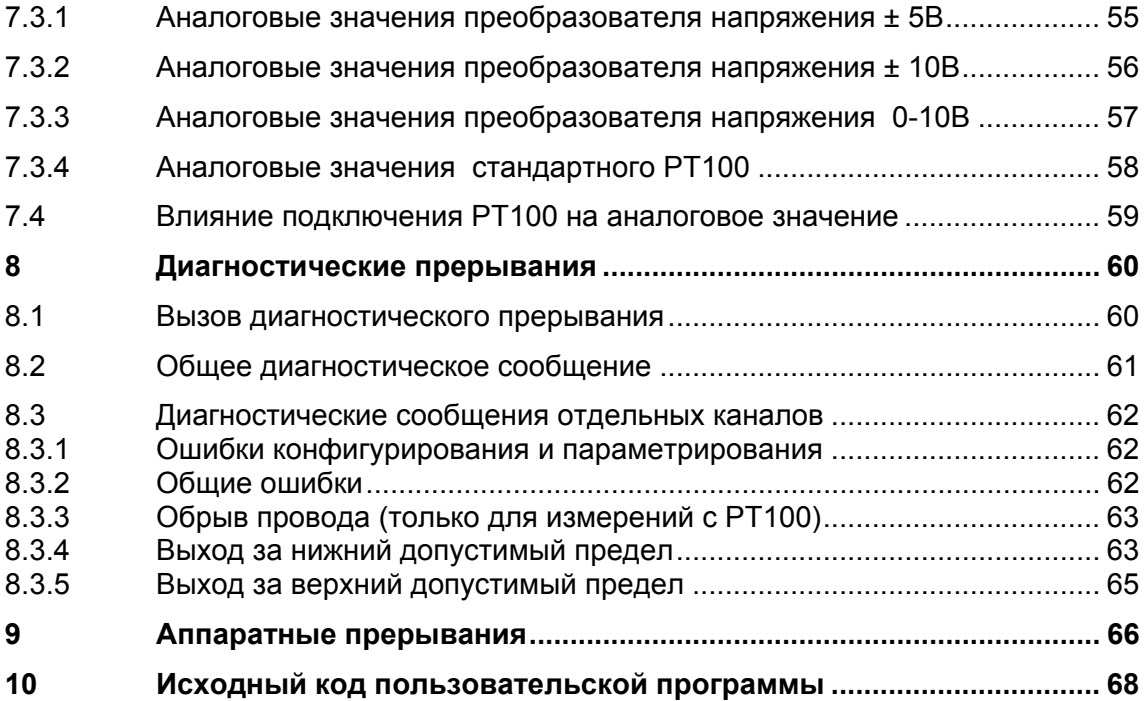

#### $\overline{\mathbf{1}}$ Введение

## Цели

Это руководство дает Вам всю необходимую информацию по вводу в эксплуатацию аналогового модуля SM331. Руководство поможет Вам установить и параметрировать аппаратные средства преобразователя напряжения и терморезистора РТ100, а также создавать конфигурацию в SIMATIC Manager.

Руководство рассчитано на начинающих специалистов с базовыми знаниями по конфигурированию, вводу в эксплуатацию и обслуживанию автоматизированных систем управления.

### Содержание руководства

В данном руководстве подробно описаны все процедуры : от монтажа модулей до обработки оцифрованных аналоговых величин в пользовательской программе STEP7, а также приведены примеры. <sub>R</sub> следующих разделах Вы изучите:

- Постановку задачи
- Механическая сборка модели станции (стенда)
- Электрическое подключение стенда
- Конфигурирование в SIMATIC Manager
- Создание небольшой пользовательской программы в STEP7, которая сохраняет оцифрованное значение в блоке данных
- Вызов и обработка диагностических и аппаратных прерываний.

#### $\overline{2}$ Требования

#### $2.1$ Требования к начальным знаниям

Для освоения этого руководства не требуется специальных знаний в области техники автоматизации. Так как задание параметров аналогового модуля выполняется в программном обеспечении STEP7, полезны знания по STEP7.

Дополнительную информацию по STEP7 можно найти в электронных руководствах, поставляемых со STEP7.

Изложение предполагает знание персонального компьютера или опыт работы с подобными устройствами (например, с программатором), работа с операционными системами Windows 95/98/2000/NT или XP.

#### $2.2$ Требования к аппаратной и программной части

Требования к аппаратной и программной части:

- Модуль SM331
- Фронтальный соединитель, позволяющий произвести быстрое и удобное подключение к модулю напряжения питания и обрабатываемых сигналов.

| Кол-во | Изделие                                                                                                    | Номер для заказа                         |
|--------|----------------------------------------------------------------------------------------------------|------------------------------------------|
|        | SM 331. ОПТИЧЕСКИ ИЗОЛИРОВАННЫЙ 8 КАНАЛЬНЫЙ<br>МОДУЛЬ, ДИАГНОСТИКА, АВАРИЙНЫЕ ПРЕРЫВАНИЯ                                                                                       | 6ES7331-7KF02-0AB0                       |
|        | 20-пиновый фронтальный соединитель с пружинными<br>зажимами                                                                                                    | 6ES7392-1BJ00-0AA0                       |
|        | Вариант:<br>- 20- ПИНОВЫЙ СОЕДИНИТЕЛЬ С ВИНТОВЫМИ<br><b>МАМИМАКАЕ</b><br>- СМЕННЫЙ ФРОНТАЛЬНЫЙ МОДУЛЬ С СОЕДИНЕНИЕМ<br>ДЛЯ ВИТОГО ПЛОСКОГО КАБЕЛЯ (соединитель ТОР<br>connect) | 6ES7392-1AJ00-0AA0<br>6ES7921-3AF00-0AA0 |
|        | SIMATIC S7 ЭЛЕМЕНТ ПОДКЛЮЧЕНИЯ ЭКРАНА                                                                                                    | 6ES7390-5AA00-0AA0                       |
| 2      | SIMATIC S7, НАКОНЕЧНИК ДЛЯ 1 КАБЕЛЯ ДИАМЕТРОМ<br>ОТ 4 ДО 13ММ                                                                                                    | 6ES7390-5CA00-0AA0                       |

Таблица 2-1 Компоненты аналогового модуля

Следующие компоненты SIMATIC потребуются в дальнейшем:

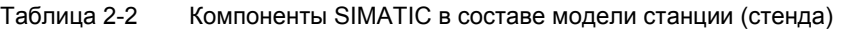

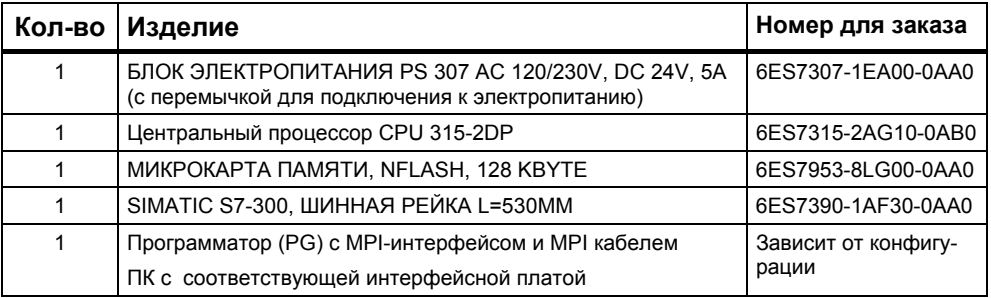

Если Вам необходимо установить стенд с помощью соединителя SIMATIC TOP сonnect, потребуются следующие дополнительные компоненты:

| Кол-во         | Изделие                                                                                                    | Номер для заказа   |
|----------------|----------------------------------------------------------------------------------------------------|--------------------|
|                | ФРОНТАЛЬНЫЙ СМЕННЫЙ МОДУЛЬ С СОЕДИНЕНИЕМ<br>ДЛЯ ВИТОГО ПЛОСКОГО КАБЕЛЯ ДЛЯ<br>ЭЛЕКТРОПИТАНИЯ АНАЛОГОВЫХ МОДУЛЕЙ S7-300<br>ПОСРЕДСТВОМ ПРУЖИННЫХ КОНТАКТОВ | 6ES7921-3AF00-0AA0 |
| $\mathcal{P}$  | КЛЕММНИК ТРА, 3 РЯДА КОНТАКТОВ ДЛЯ<br>АНАЛОГОВЫХ МОДУЛЕЙ S7, С СОЕДИНЕНИЕМ ВИТЫМ<br>ПЛОСКИМ КАБЕЛЕМ ЧЕРЕЗ ПРУЖИННЫЕ КОНТАКТЫ.                             | 6ES7924-0CC00-0AB0 |
| $\mathcal{P}$  | ЭКРАН ДЛЯ КОНТАКТНОЙ КОЛОДКИ АНАЛОГОВОГО<br>МОДУЛЯ                                                                                                    | 6ES7928-1BA00-0AA0 |
| 4              | СОЕДИНИТЕЛЬ (ПЛОСКИЙ РАЗЪЕМ) В СООТВЕТСТВИИ<br>С DIN 41652, 16-ШТЫРЬКОВЫЙ СОЕДИНИТЕЛЬ С<br>ИЗОЛЯЦИЕЙ                                                      | 6ES7921-3BE10-0AA0 |
| $\mathcal{P}$  | SIMATIC S7, НАКОНЕЧНИК ДЛЯ 1 КАБЕЛЯ ДИАМЕТРОМ<br>ОТ 4 ДО 13ММ                                                                                             | 6ES7390-5CA00-0AA0 |
| $\mathfrak{p}$ | SIMATIC S7. НАКОНЕЧНИК  ДЛЯ 2 КАБЕЛЕЙ<br>ДИАМЕТРОМ ОТ 2 ДО 6ММ                                                                                            | 6ES7390-5AB00-0AA0 |
|                | ВИТОЙ ПЛОСКИЙ КАБЕЛЬ С 16 ЖИЛАМИ 0.14 ММ2<br>ДЛИНА: 30 М ЭКРАНИРОВАННЫЙ                                                                                   | 6ES7923-0CD00-0BA0 |

Таблица 2-3 Компоненты соединителя SIMATIC Top

#### Таблица 2-4 Программное обеспечение STEP 7

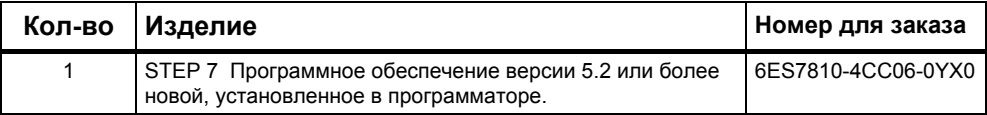

### Следующие преобразователи напряжения и терморезисторы могут использоваться для приема аналоговых сигналов:

| Кол-во | Изделие                        | Номер для заказа             |
|--------|--------------------------------|------------------------------|
|        | Преобразователь напряжения ±5V | Зависит от изготови-<br>теля |
| 3      | Стандартный РТ100              | Зависит от изготови-<br>теля |

Таблица 2-5 Терморезистор и преобразователь напряжения

#### **Примечание**

В настоящем руководстве описано только применение стандартных преобразователей и терморезисторов PT100. Если Вам необходимо использовать другие преобразователи, Вы должны подключать и параметрировать SM331 другими способами.

Кроме того, необходимы следующие инструменты и материалы:

| Кол-во         | Изделие                                                                                                    | Номер для заказа             |  |
|----------------|----------------------------------------------------------------------------------------------------|------------------------------|--|
| Х шт.          | Болты М6 и гайки (длина в зависимости от<br>места установки)                                                                                 | Стандартный                  |  |
| 1              | Отвертка с шириной рабочей части 3,5 мм                                                                                                    | Стандартный                  |  |
|                | Отвертка с шириной рабочей части 4,5 мм                                                                                                    | Стандартный                  |  |
| 1              | Инструмент для резки провода и снятия изо-<br>ляции                                                                                          | Стандартный                  |  |
| 1              | Инструмент для монтажа кабельного наконеч-<br>ника                                                                                           | Стандартный                  |  |
| X <sub>m</sub> | Проводник для заземления шины сечением 10<br>$MM^2$<br>Круглый наконечник с отверстием 6,5 мм,<br>длина в соответствии с местными условиями. | Стандартный                  |  |
| X <sub>m</sub> | Гибкий провод сечением 1мм с наконечниками<br>на концах формы А трех разных цветов - го-<br>лубой, красной и зеленой                         | Стандартный                  |  |
| X <sub>m</sub> | Трехжильный силовой кабель (АС 230/120V) с<br>розеткой и защищенными контактами, длина в<br>в зависимости от места применения.               | Стандартный                  |  |
| 1              | Калибровочное устройство (измерительный<br>прибор для ввода в эксплуатацию, который<br>способен измерять и вырабатывать ток)                 | Зависит от изго-<br>товителя |  |

Таблица 2-6 Основные инструменты и материалы

# **3 Постановка задачи**

Данное руководство "Первые шаги" позволяет Вам, на примере конкретного приложения, изучить процедуры подключения 4 следующих датчиков:

- Датчик давления, подключенный к преобразователю напряжения  $(\pm 5V)$ .
- Три терморезистора типа PT100

Вам необходимо также деблокировать аппаратные и диагностические прерывания. В Вашем распоряжении для этих задач - модуль SM331, AI8x12 бит (заказной номер 6ES7 331-7KF02-0AB0).

Этот модуль способен генерировать диагностические и аппаратные прерывания. Он может обработать до 8 аналоговых входов. Для каждого модуля могут быть сконфигурированы различные режимы измерения (например, измерение напряжения; PT 100; термопара).

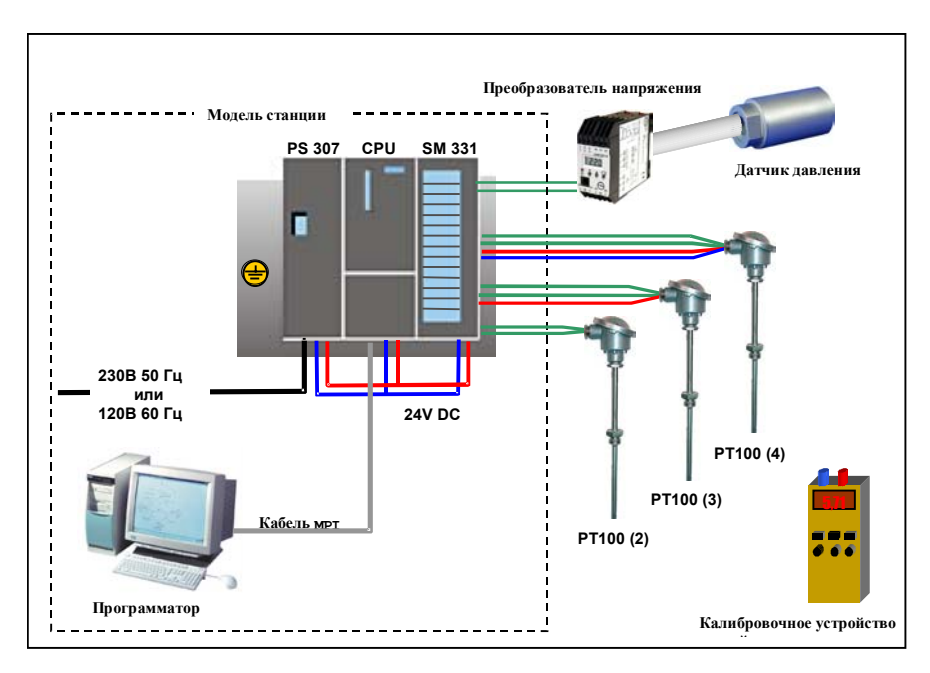

Рис. 3-1 Компоненты модели станции

## В дальнейшем Вы ознакомитесь с выполнением следующих шагов:

- Механическая сборка стенда (см. главу 4)
	- Общие инструкции по монтажу для модулей S7-300
	- Конфигурация SM331 для обоих выбранных типов измерительных преобразователей
- Электрический монтаж стенда (см. главу 5)
	- Монтаж блока питания и CPU
	- Монтаж аналогового модуля обычным способом
	- Монтаж аналогового модуля с соединителем SIMATIC  $\blacksquare$ **TOP Connect**
- Конфигурирование в SIMATIC Manager (см. главу 6)
	- Использование мастера создания проекта
	- $\blacksquare$ Доработка автоматически сгенерированной конфигурации аппаратной части
	- $\mathbf{r}$ Интеграция пользовательской исходной программы
- Тестирование пользовательской программы (см. главу Ошибка! Источник ссылки не найден.)
	- Интерпретация считанных значений
	- $\blacksquare$ Преобразование измеренных значений в нормированные аналоговые значения
- Использование диагностических возможностей модуля (глава 8)
	- Генерация диагностических прерываний
	- Анализ диагностических данных
- Применение аппаратных прерываний (см. главу 9)
	- Параметризация аппаратных прерываний
	- Конфигурирование и оценка аппаратных прерываний  $\blacksquare$

# **4 Механическая сборка стенда**

Механическая сборка стенда состоит из двух шагов. На первом шаге описывается монтаж блока питания и CPU. После описания аналогового модуля SM331 идет описание его монтажа.

# **4.1 Монтаж стенда**

Перед использованием аналогового входного модуля SM331, Вам необходимо выполнить монтаж основных модулей SIMATIC S7-300.

Монтаж должен выполняться в следующем порядке слева направо:

- Блок питания PS307
- Центральный процессор CPU 315-2DP
- Аналоговый модуль SM331

| Шаг            | Изображение | Описание                                                                                                    |
|----------------|-------------|----------------------------------------------------------------------------------------------------|
| 1              |             | Укрепите монтажную профильную шину на заземлен-<br>ное основание (болтами М6) таким образом, чтобы<br>оставить как минимум 40 мм свободного пространства<br>сверху и снизу.<br>Если основанием является заземленный металличе- |
|                |             | ский щит или пластина, убедитесь, что монтажная<br>шина и основание соединены с обеспечением низкого<br>электрического сопротивления.                                                                                          |
|                |             | Соедините монтажную профильную шину с защитным<br>заземлением. Используйте в этих целях болт М6.                                                                                                    |
| $\overline{2}$ |             | Монтаж блока питания:                                                                                                    |
|                |             | Зацепите блок питания за верхний край монтажной<br>ШИНЫ                                                                                                    |
| 3              |             |                                                                                                    |
|                |             | Поверните блок вниз, закрепив винтом в нижней<br>части CPU                                                                                                    |

Таблица 4-1 Монтаж стенда (без SM331)

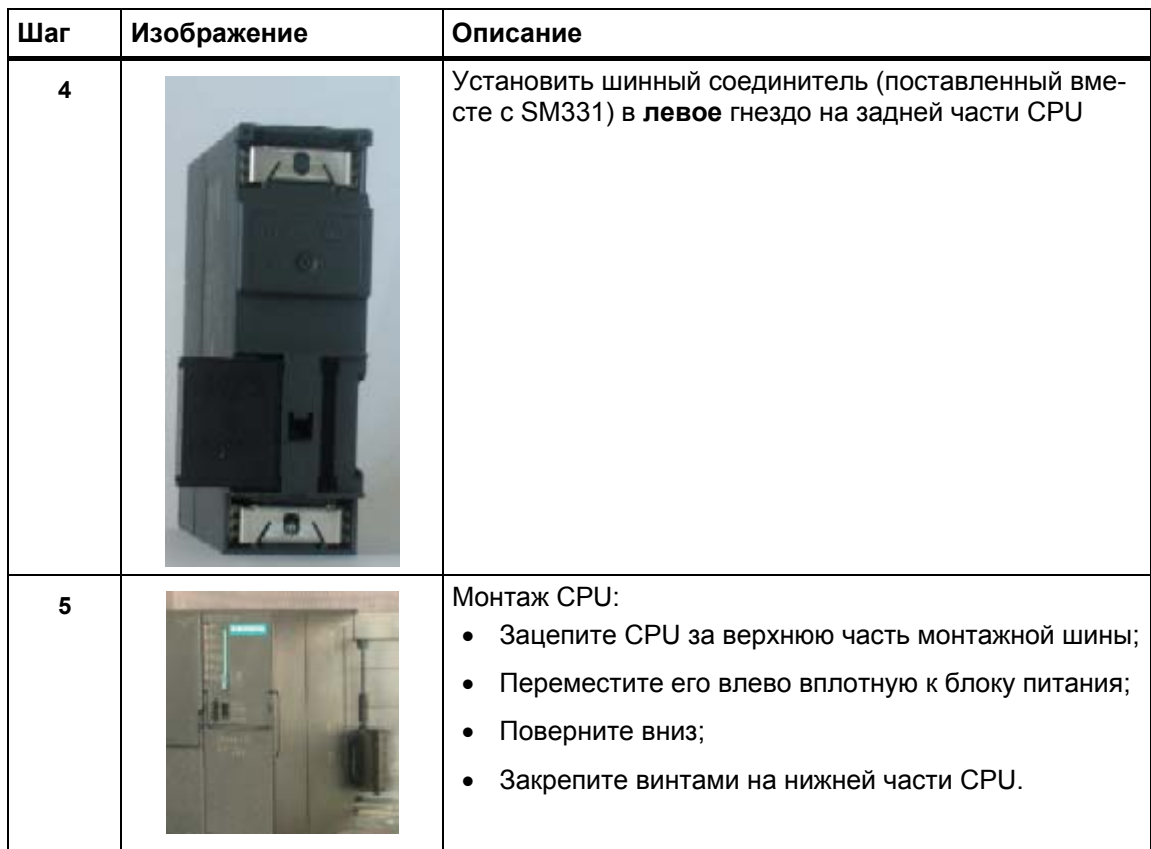

#### $4.2$ Монтаж аналогового модуля

Необходимые модули диапазона измерения должны быть установлены в модуль SM331 перед его установкой на монтажную шину (см. главу 4.2.4).

# В этом разделе Вы изучите:

- Какие компоненты Вам необходимы
- Свойства модуля аналоговых входов
- Что такое модуль диапазона измерений и как его установить
- Как выполнить монтаж подготовленного модуля

#### $4.2.1$ Компоненты модуля SM331 с обычным соединительным штеке-**DOM**

Функционально-подготовленный аналоговый модуль состоит из следующих компонентов:

- Модуль SM331 (в нашем примере 6ES7331-7KF02-0AB0)
- 20-клеммный фронтальный соединитель. Существуют два типа фронтальных соединителей:
	- с пружинными контактами (заказной номер 6ES7392-1BJ00-0AA0)
	- с винтовыми контактами (заказной номер 6ES7392-1AJ00-0AA0)

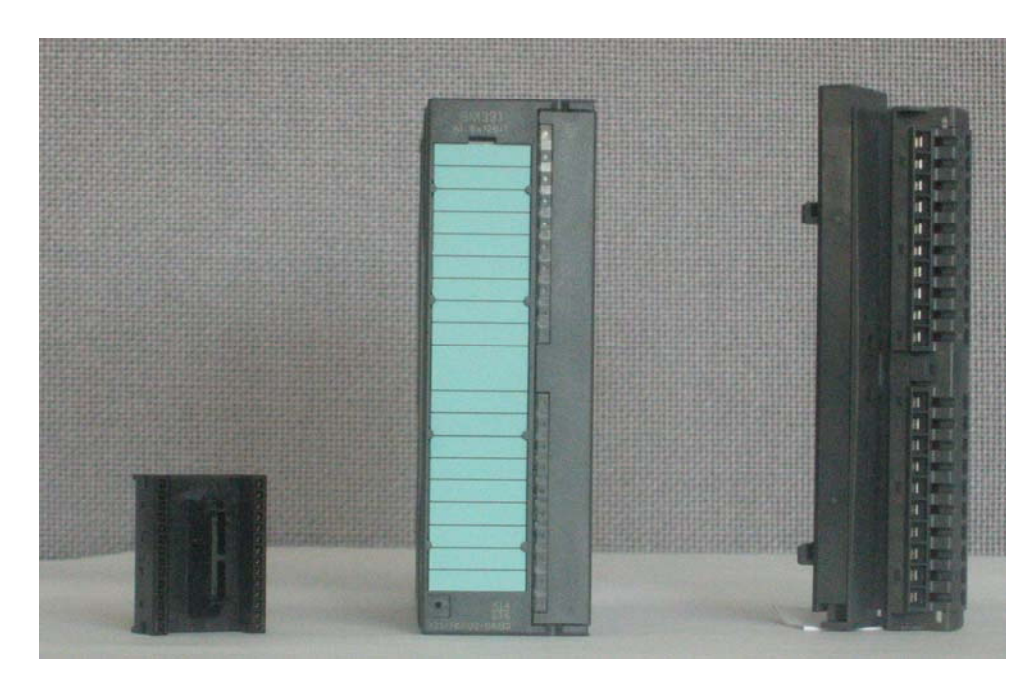

Рис. 4-1 Компоненты SM331

# **4.2.2 SM331 с соединителем SIMATIC TOP Connect**

Соединитель SIMATIC TOP для модуля SM331 состоит из следующих элементов:

- Модуль фронтального соединителя (номер для заказа 6ES7921- 3AF00-0AA0)
- Клеммник TPA (номер для заказа 6ES7924-0CC00-0AB0)
- Комплект мелких деталей (см. Таблица 2-3)

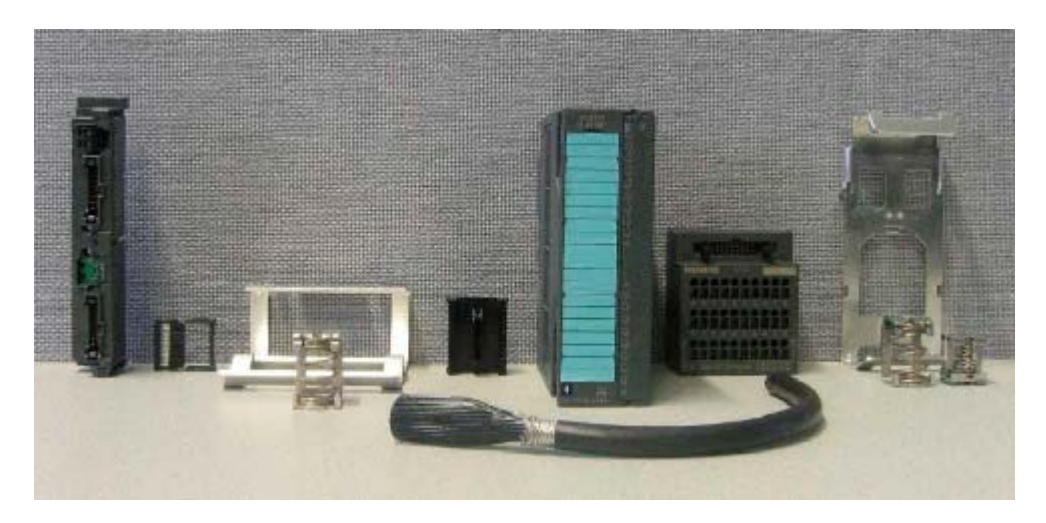

Рис. 4-1 Компоненты SM331 с соединителем SIMATIC TOP сonnect

#### $4.2.3$ Свойства аналогового модуля

Модуль представляет собой универсальный аналоговый модуль, разработанный для большинства возможных приложений.

Требуемый режим измерения должен быть установлен непосредственно на аналоговом модуле с помощью модулей диапазона измерений (см. главу 4.2.4).

- 8 входов в 4 группах каналов (каждая группа содержит два канала одного типа)
- Разрешающая способность измерительной системы может устанавливаться для каждой группы каналов
- Определяемый пользователем режим измерения для каждой группы каналов:
	- Напряжение
	- $-$  Tok
	- Сопротивление
	- Температура
- Конфигурируемые диагностические прерывания
- Два канала с прерыванием по превышению граничных значений (конфигурируются только каналы 0 и 2)
- Электрическая изоляция от S7-шины
- Электрическая изоляция от напряжения нагрузки (исключение: по меньшей мере, один модуль установлен в позицию D)

### Объем поставки модуля SM331 (заказной номер 6ES7331-7KF02-0AB0):

Таблица 4-1 Состав поставки модуля SM331

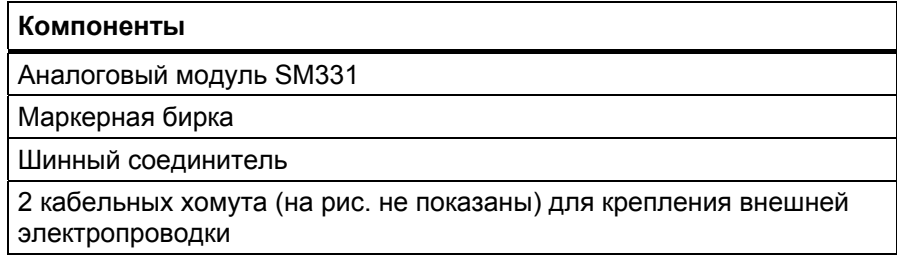

# **4.2.4 Модули диапазона измерений**

В модуле SM331 имеется четыре модуля диапазона измерений (по одному на группу каналов). Модули диапазона измерений могут устанавливаться в 4 различные позиции (A, B, C или D). При помощи заданной Вами позиции Вы определяете тип допускаемого преобразователя для подключения к данной группе каналов.

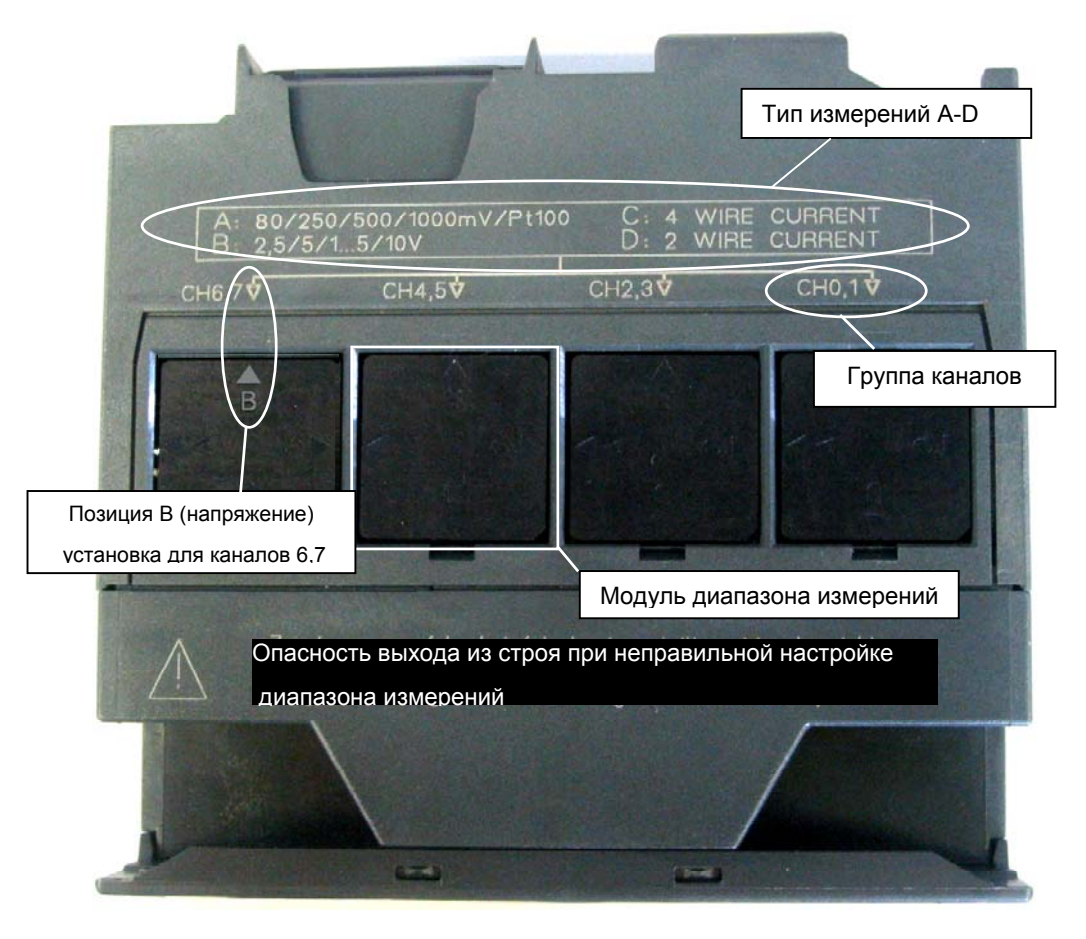

Рис. 4-1 4 модуля диапазона измерений со стандартной настройкой B (для измерения напряжения)

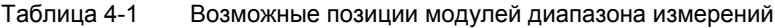

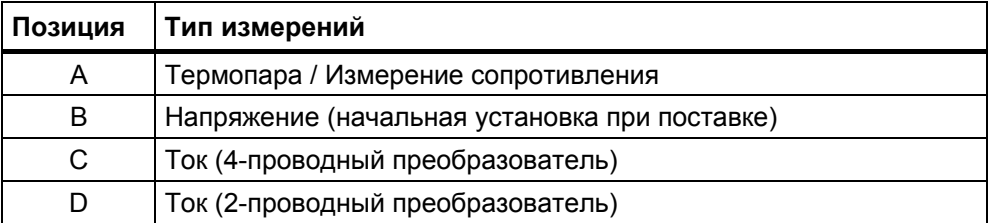

В нашем задании вход 0 группы каналов 0,1 присоединен к преобразователю напряжения ± 5B.

Для подключения трех терморезисторов типа РТ100 Вам потребуется полная группа каналов для каждого РТ100 (каналы 2,3 / 4,5 / 6,7).

Первый модуль диапазона измерений группы каналов 0,1 должен оставаться в позиции В (стандартная настройка), а остальные модули должны настраиваться в позицию А.

| Шаг                     | Изображение                                                              | Описание                                                                 |
|-------------------------|--------------------------------------------------------------------------|--------------------------------------------------------------------------|
| 1                       |                                                                          | С помощью отвертки извлеките два модуля<br>диапазона измерений.          |
| $\overline{\mathbf{2}}$ | CHO <sub>1</sub> 1 <sup>Q</sup>                                          | Поверните модули диапазона измерений в<br>требуемую позицию.             |
| $\overline{3}$          | 4 WIRE CURRENT<br>C<br><b>CURRENT</b><br>CHO, 1 V<br>CH <sub>2,3</sub> V | Снова вставьте модули диапазона измерений<br>в корпус аналогового модуля |
|                         |                                                                          | В нашем примере модуль должен быть уста-<br>новлен в следующие позиции:  |
|                         | OÞ                                                                       | Каналы 0,1: В                                                            |
|                         | A: 80/250/500/1000mV/Pt10                                                | Каналы 2,3: А                                                            |
|                         | B: 2,5/5/15/10V<br>CH6,75<br>CH4,5V                                      | Каналы 4,5: А                                                            |
|                         |                                                                          | Каналы 6,7: А                                                            |
|                         | A<br>$\mathbf{w}$<br>田島<br>$\blacksquare$<br>E O                         |                                                                          |

Таблица 4-2 Установка модулей диапазона измерений

#### Монтаж модуля SM331  $4.2.5$

 $\mathcal{L}$ 

После соответствующей подготовки аналогового модуля, выполните его установку на профильную монтажную рейку.

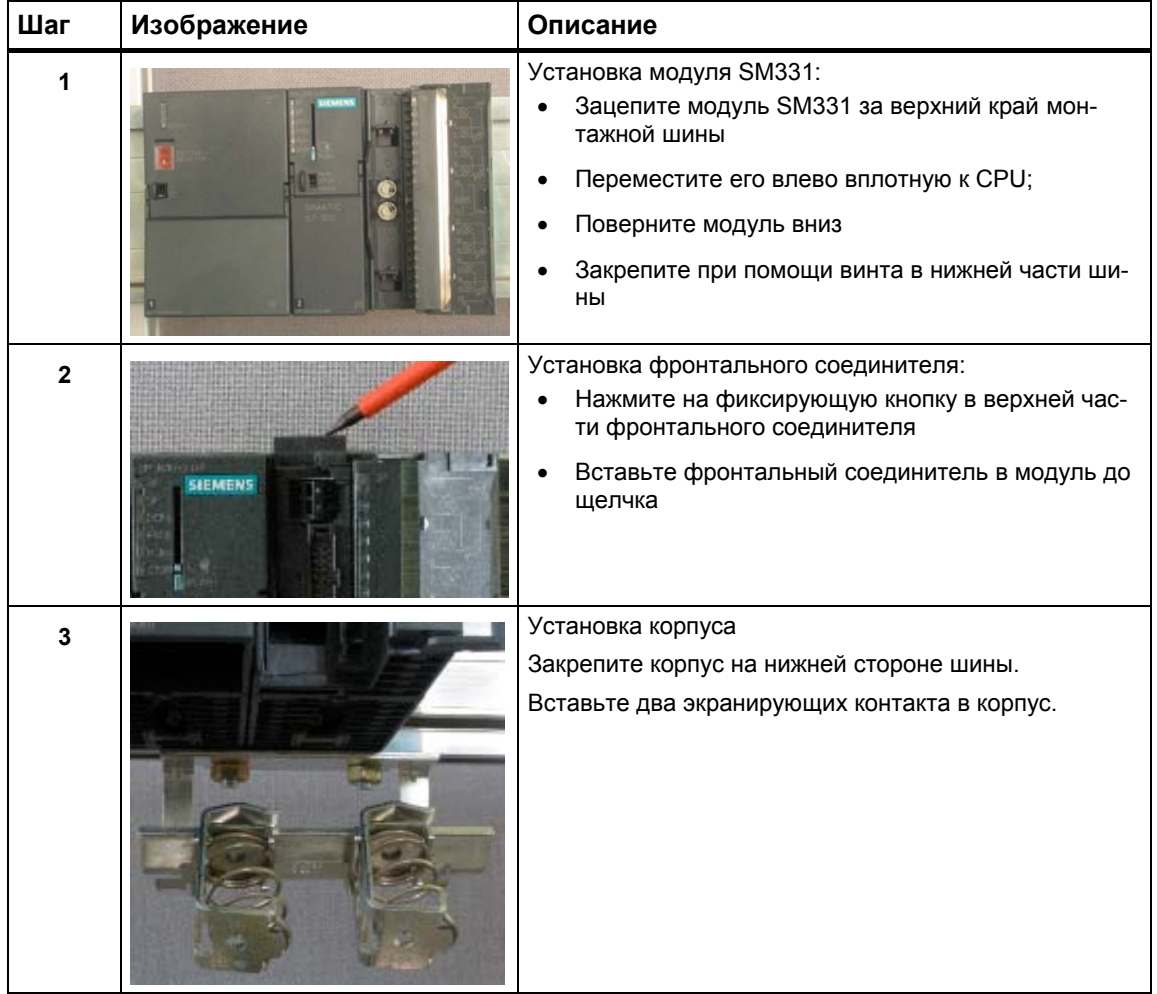

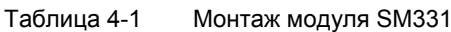

# **4.2.6 Монтаж клеммников соединителя TOP Сonnect**

Для соединителя ТОР Сonnect необходимо использовать специальный клеммник.

| Шаг                     | Изображение     | Описание                                                                        |
|-------------------------|-----------------|---------------------------------------------------------------------------------|
| $\mathbf{1}$            |                 | Вставьте клеммник в экранирующий опорный элемент                                |
| $\overline{\mathbf{2}}$ |                 | Защелкните клеммник с экранирующим опорным эле-<br>ментом на верхней части шины |
| $\mathbf{3}$            | <b>KASHATUE</b> | Установите экранирующие контакты на опорный эле-<br>мент                        |

Таблица 4-1 Монтаж клеммника соединителя TOP Сonnect

На этом механический монтаж модели станции завершен.

# **5 Электрическое подключение стенда**

Эта глава посвящена электрическому монтажу различных модулей стенда , начиная с модуля питания и заканчивая аналоговым модулем.

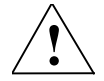

**! Предупреждение** Вы можете получить удар электрическим током в случае включенного питания PS307 или подключенных к питанию силовых кабелей.

Выполняйте электрический монтаж S7-300 только при выключенном питании.

# **5.1 Электрический монтаж блока питания и CPU**

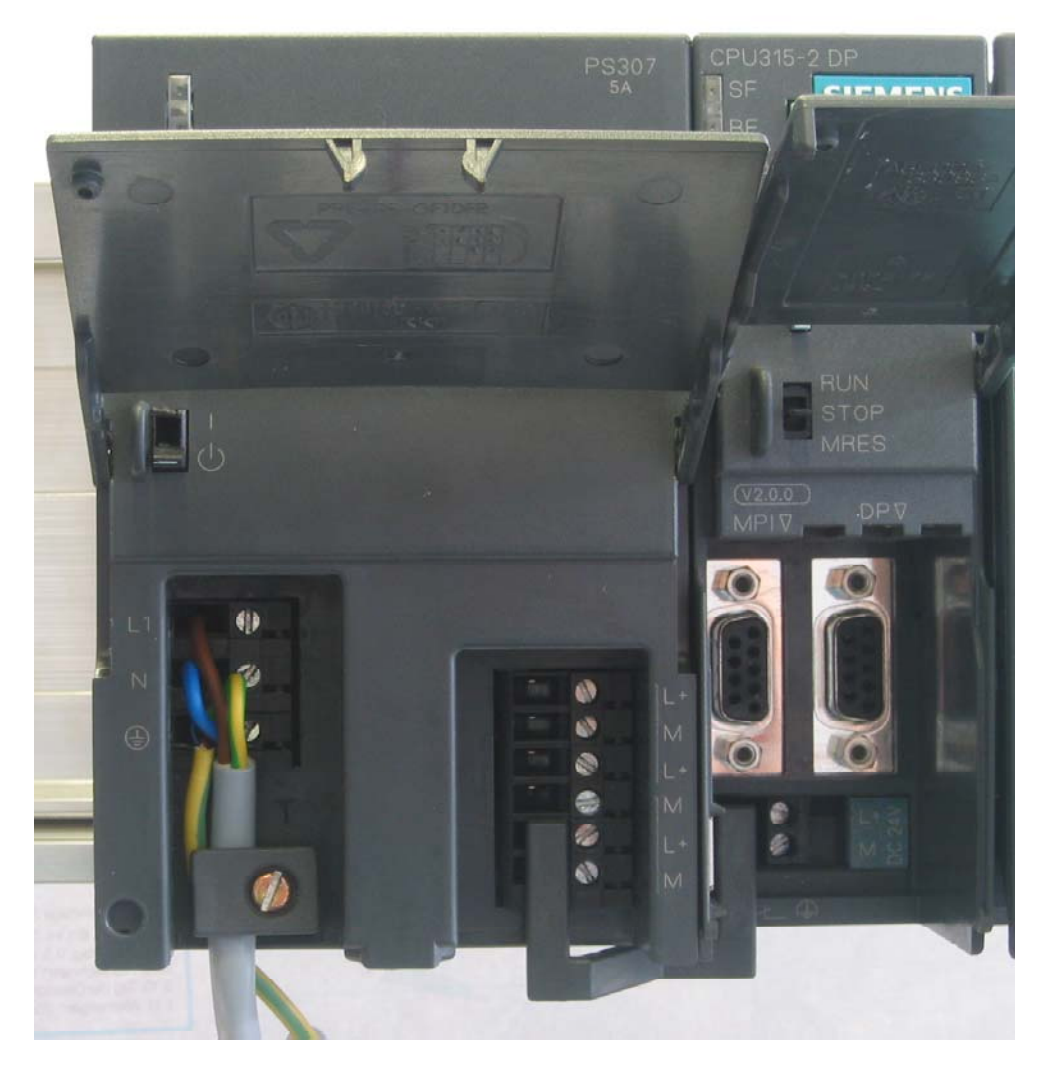

#### Рис. 5-1 Электрический монтаж блока питания и CPU

К стенду необходимо подключить питание. Для этого необходимо выполнить следующие операции :

| Шаг                  | Изображение      | Описание                                                                                                    |  |  |
|----------------------|------------------|----------------------------------------------------------------------------------------------------|--|--|
| 1                    |                  | Откройте передние крышки блока питания и CPU                                                                                                    |  |  |
| $\overline{2}$       |                  | Открутите фиксатор кабеля на блоке питания                                                                                                    |  |  |
| 3                    | N 1<br>N<br>⊕    | Удалите изоляцию с кабеля питания, укрепите<br>наконечники и подключите кабель к блоку питания                                                                                                    |  |  |
| 4                    |                  | Установите и закрепите фиксатор кабеля                                                                                                    |  |  |
| 5                    | ۰<br>۵<br>鸽<br>M | Вставьте перемычку питания от блока питания к<br>СРU и зафиксируйте ее.<br>Не изменяйте позицию переключателя заземле-<br>ния, т.к. модуль SM331 устанавливается как элек-<br>трически изолированный.                                                    |  |  |
|                      |                  | Переключатель заземления CPU:                                                                                                    |  |  |
|                      |                  | Нажат: Электрически связан (установка<br>по умолчанию)                                                                                                    |  |  |
|                      |                  | Отжат: Электрически изолирован                                                                                                    |  |  |
| VOLTAGE<br>SELECTION |                  | Убедитесь, что селектор напряжения питания<br>находится в положении, соответствующем Вашей<br>сети.                                                                                                    |  |  |
|                      |                  | Установка при поставке - 230 В<br>Для изменения этой установки, выполните сле-<br>дующее:<br>Удалите защитную крышку с помощью отвертки,<br>переведите переключатель в позицию, соответст-<br>вующую Вашей сети и установите назад защит-<br>ную крышку. |  |  |

Таблица 5-1 Электрический монтаж блока питания и CPU

#### $5.2$ Подключение аналогового модуля

Подключение аналогового модуля SM331 зависит от типа аналогового измерительного преобразователя.

#### $5.2.1$ Экранированные провода для аналоговых сигналов

Вы должны использовать для аналоговых сигналов экранированные витые пары проводников. Это защищает от воздействия внешних помех. Экран при этом должен заземляться с обеих сторон.

При возникновении некоторой разности потенциалов между концами экрана, может появиться компенсационный ток, который может вызывать наводки на аналоговый сигнал. В этом случае Вы должны заземлять один из двух концов экрана, или устанавливать компенсирующие ПООВОДНИКИ.

#### $5.2.2$ Принцип подключения преобразователя напряжения

Преобразователь напряжения должен подключаться следующим образом:

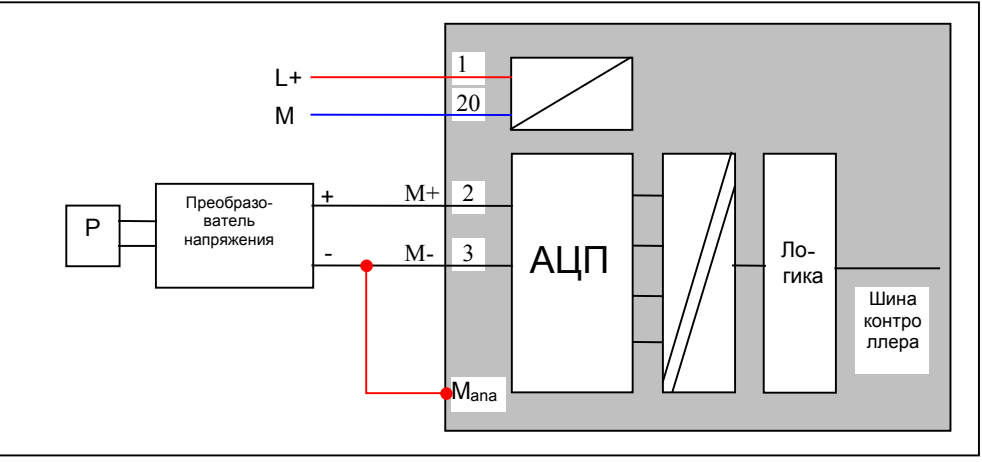

Рис. 5-1 Принцип подключения: Преобразователь тока электрически изолированного модуля SM331

Если Вы используете модуль SM331 в среде с сильными радиопомехами (EMI), присоедините М- к М<sub>апа</sub>. Благодаря этому разность потенциалов между входами и опорным потенциалом М<sub>ара</sub> не превысит предельно- допустимого значения.

#### $5.2.3$ Принципы подключения терморезистора (РТ100)

Существуют три возможности подключения терморезистора:

- 4-проводное соединение
- 3- проводное соединение
- 2- проводное соединение

Для 4-проводных и 3-проводных соединений модуль подводит постоянный ток от своих зажимов l<sub>c</sub>+ и l<sub>c</sub>, которые компенсируют падение напряжения в измерительных проводах.

Важно, чтобы соединительные провода постоянного тока были подключены непосредственно к терморезистору.

#### Примечание

Благодаря компенсации измерения с использованием 4- или 3- проводных соединений дают более точные результаты, чем 2-проводное подключение.

### 4-проводное подключение терморезистора

Напряжение на терморезисторе измеряется на клеммах М+ и М-.

Убедитесь в том, что полярность соединения l<sub>c</sub>+ / M+ и l<sub>c</sub>- / M- является правильной, и провода присоединены непосредственно к терморезистору.

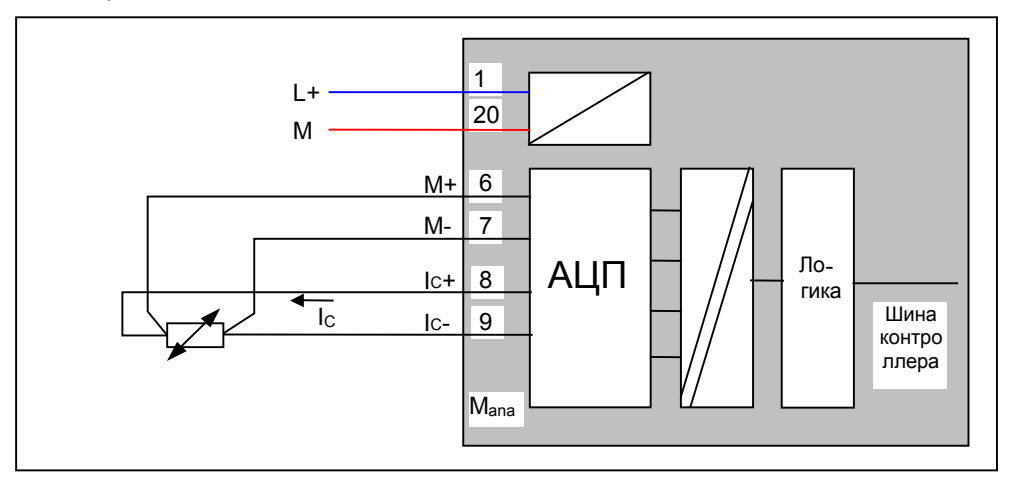

Рис. 5-1 Подключение: 4-проводное подключение терморезистора

### **3-проводное подключение терморезистора**

Обычно при 3-проводном подключении должна устанавливаться перемычка между M- и Ic- .

Убедитесь, что провода I<sub>c</sub>+ и M+ непосредственно подключены к терморезистору.

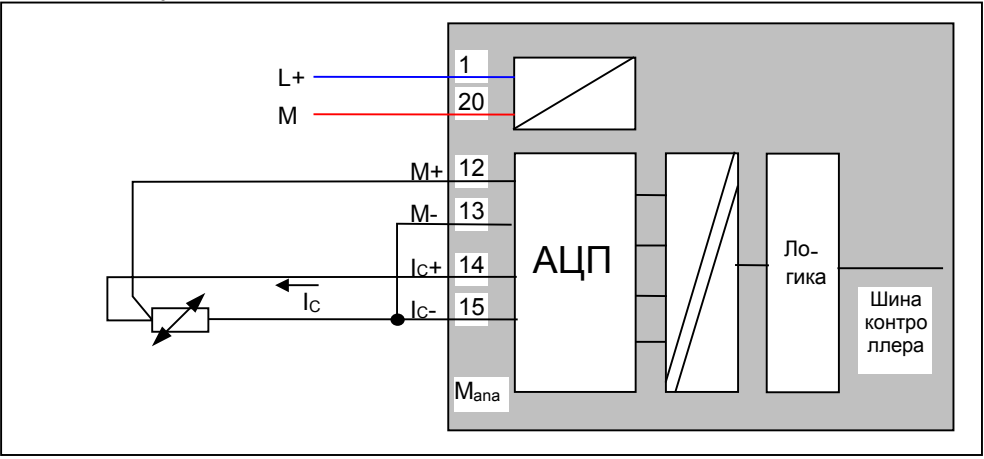

Рис. 5-2 3-проводное подключение терморезистора

#### **2-проводное подключение терморезистора**

Для 2- проводного подключения одна перемычка должна устанавливаться на фронтальном соединителе модуля между клеммами M+ и  $I_c$ +, а вторая перемычка устанавливается между зажимами М- и  $I_c$ -.

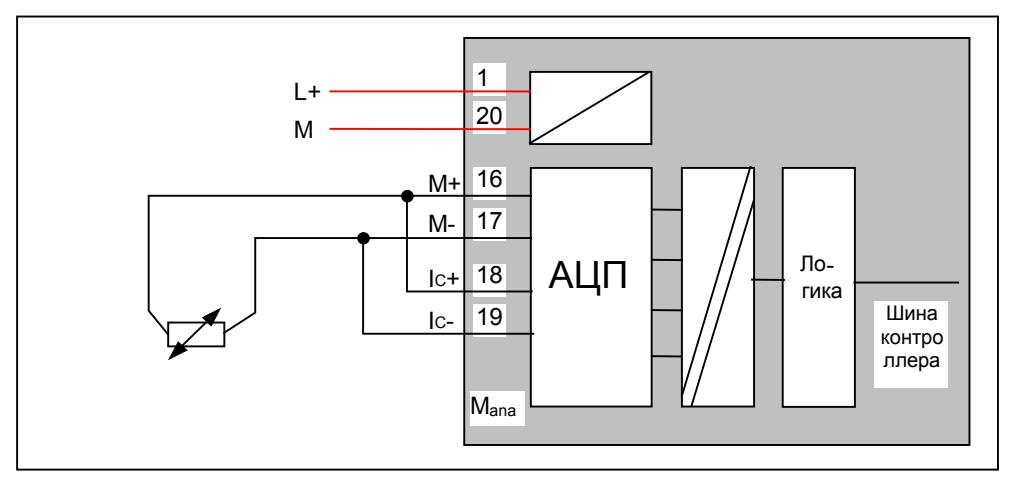

Рис. 5-5 2-проводное подключение терморезистора

## **5.2.4 Обычный монтаж аналогового модуля**

В этой главе объясняется обычное подключение аналогового модуля отдельными проводами. Подключение с помощью соединителя ТОР Connect описывается в главе 5.2.6.

### **Подключение аналогового модуля состоит из следующих этапов:**

- Монтаж блока питания (красный провод)
- Монтаж преобразователя напряжения (зеленые провода)
- Параллельное подключение неиспользованных групп каналов (см. главу 4.2.4)
- Подключение первого PT100 с помощью 4- проводной схемы (зеленые провода)
- Подключение первого PT100 с помощью 3- проводной схемы (зеленые провода)
- Подключение первого PT100 с помощью 3- проводной схемы (зеленые провода)
- Подключение заземления (голубые провода)

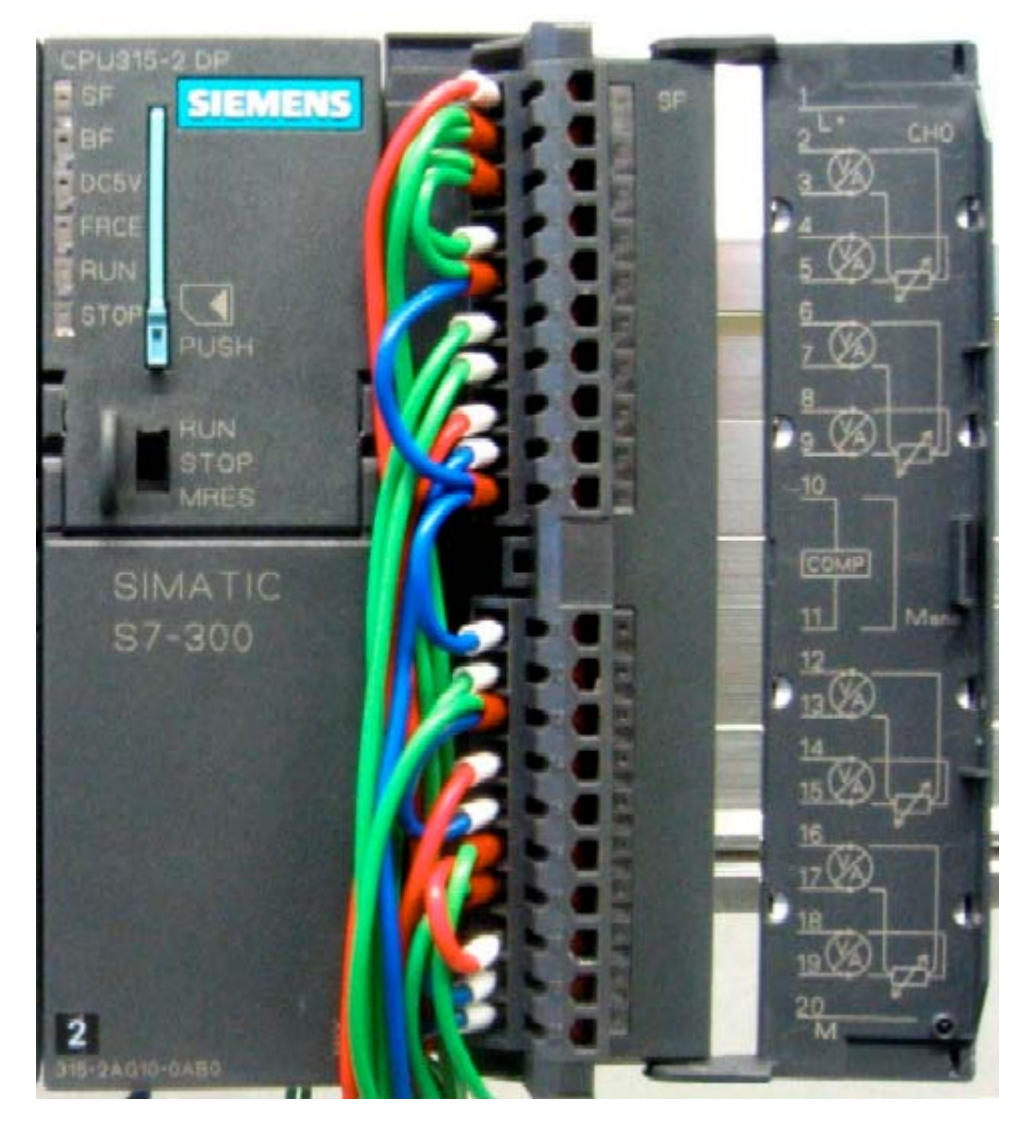

Рис. 5-1 Подключение фронтального соединителя SM331

## Процесс монтажа поэтапно описан ниже:

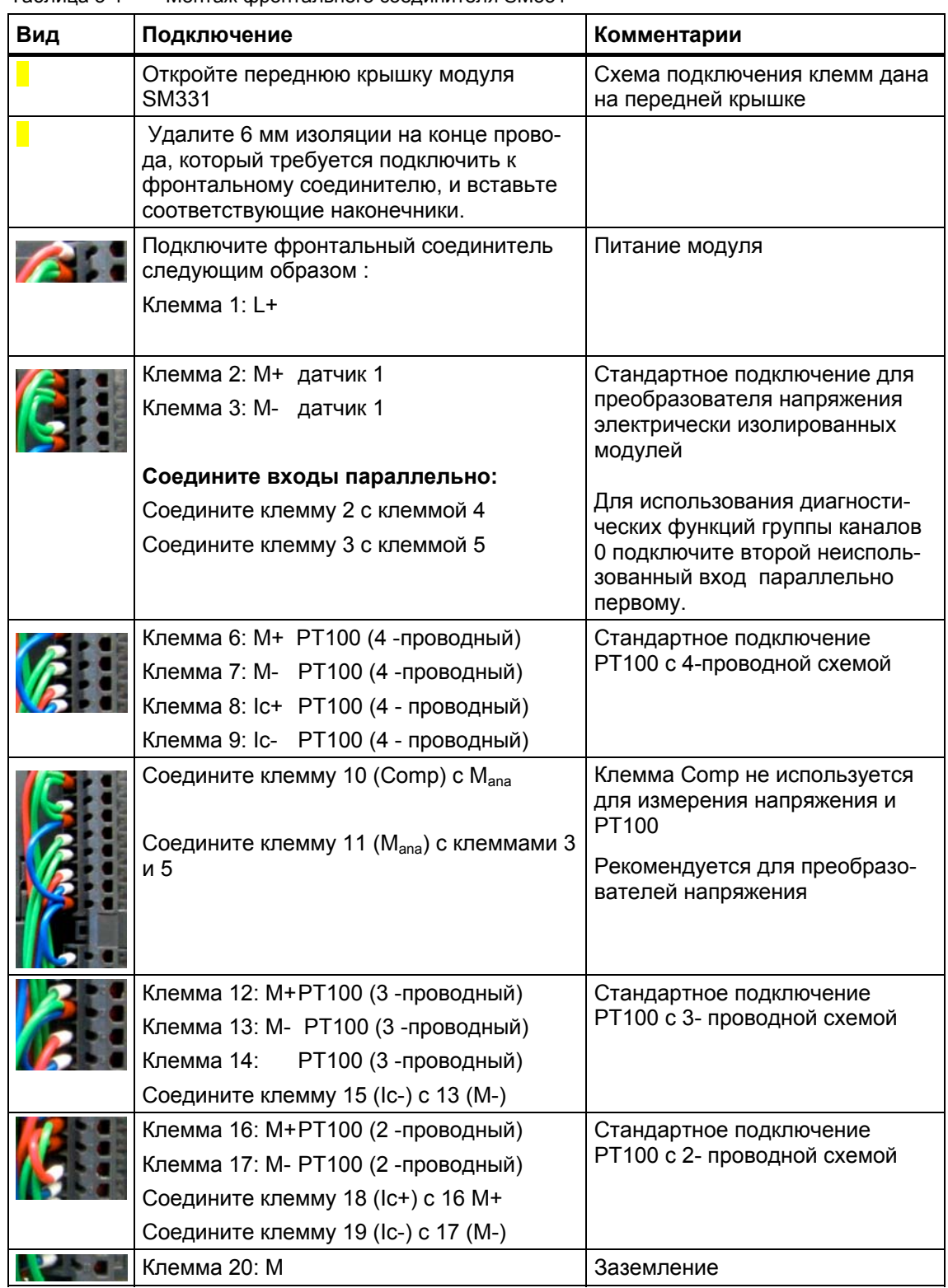

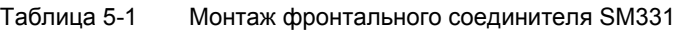

# **5.2.5 Подключение соединительных клемм**

В нашем примере клеммник заменяет подключение датчика напряжения или терморезистора. Подача напряжения моделируется с помощью калибратора, а терморезистор моделируется потенциометром.

### **Измерение напряжения**

В нашем примере мы моделируем преобразователь напряжения со следующей схемой:

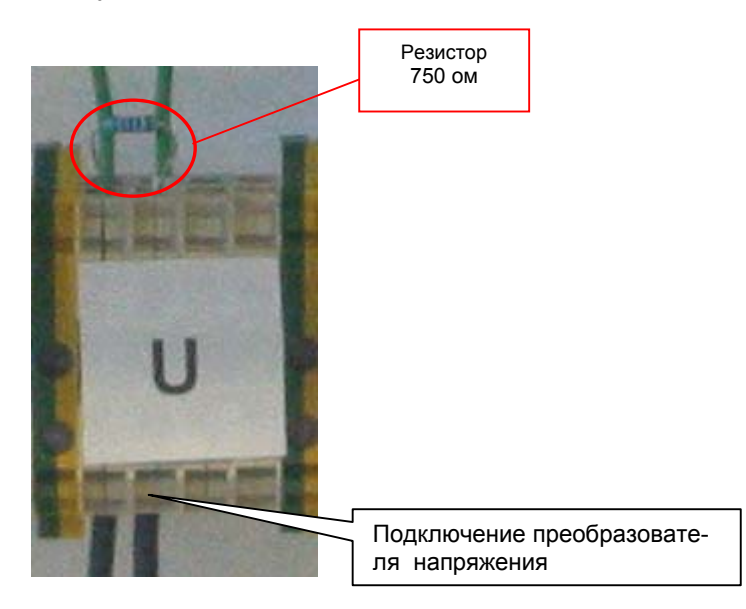

Рис. 5-1 Подключение клемм преобразователя напряжения

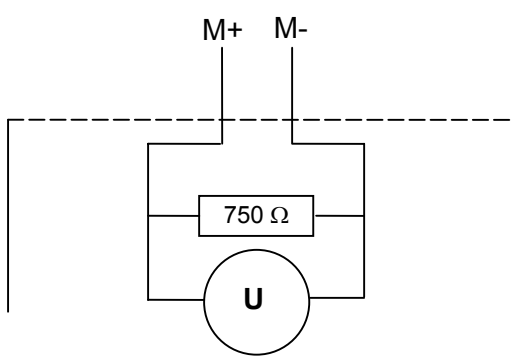

Преобразователь напряжения

Рис. 5-2 Основная электрическая схема преобразователя напряжения

Схема, необходимая для Вашего преобразователя напряжения, дана в руководстве по эксплуатации преобразователя.

## **Терморезистор PT100**

Если Вам необходимо подключить PT100, присоедините клеммы терморезистора, как описано в главе 5.2.3.

В нашем примере клеммник заменяет соединительную клемму терморезистора. Требуемое значение сопротивления устанавливается с помощью потенциометра.

Для моделирования проводов мы используем резисторы. Резистор 5 ом моделирует медный соединитель сечением 0.6 мм<sup>2</sup> и длиной 171.4 м.

Длина проводника вычисляется из сопротивления по следующей формуле:

$$
R = \frac{\rho * l}{q} \qquad l = \frac{R * q}{\rho} \quad , \text{ r,}
$$

- R- Сопротивление проводника
- $\rho$  Удельное сопротивление проводника (медь 0.0178Ω мм<sup>2</sup>/м)
- q Площадь сечения проводника
- l Длина проводника

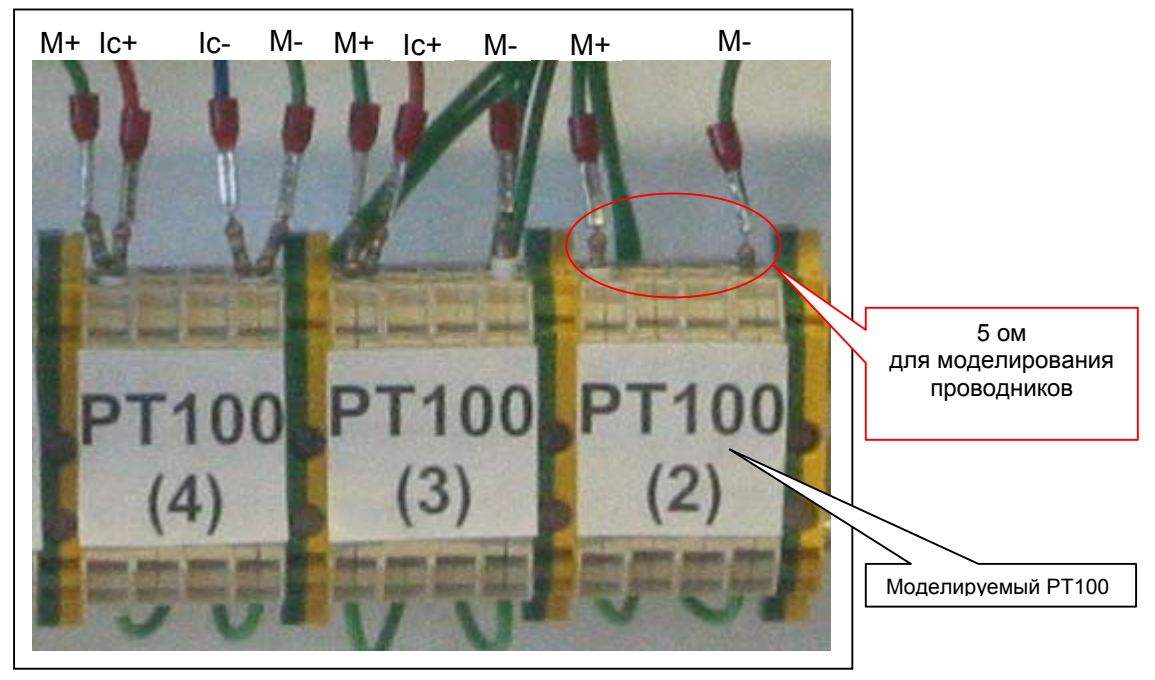

Рис. 5-3 Подключение клемм PT100

# **5.2.6 Подключение аналогового модуля с помощью TOP Connect**

С помощью соединителя SIMATIC TOP Connect Вы подключаете датчик к аналоговому модулю специальным проводом через клеммник соединителя ТОР Connect.

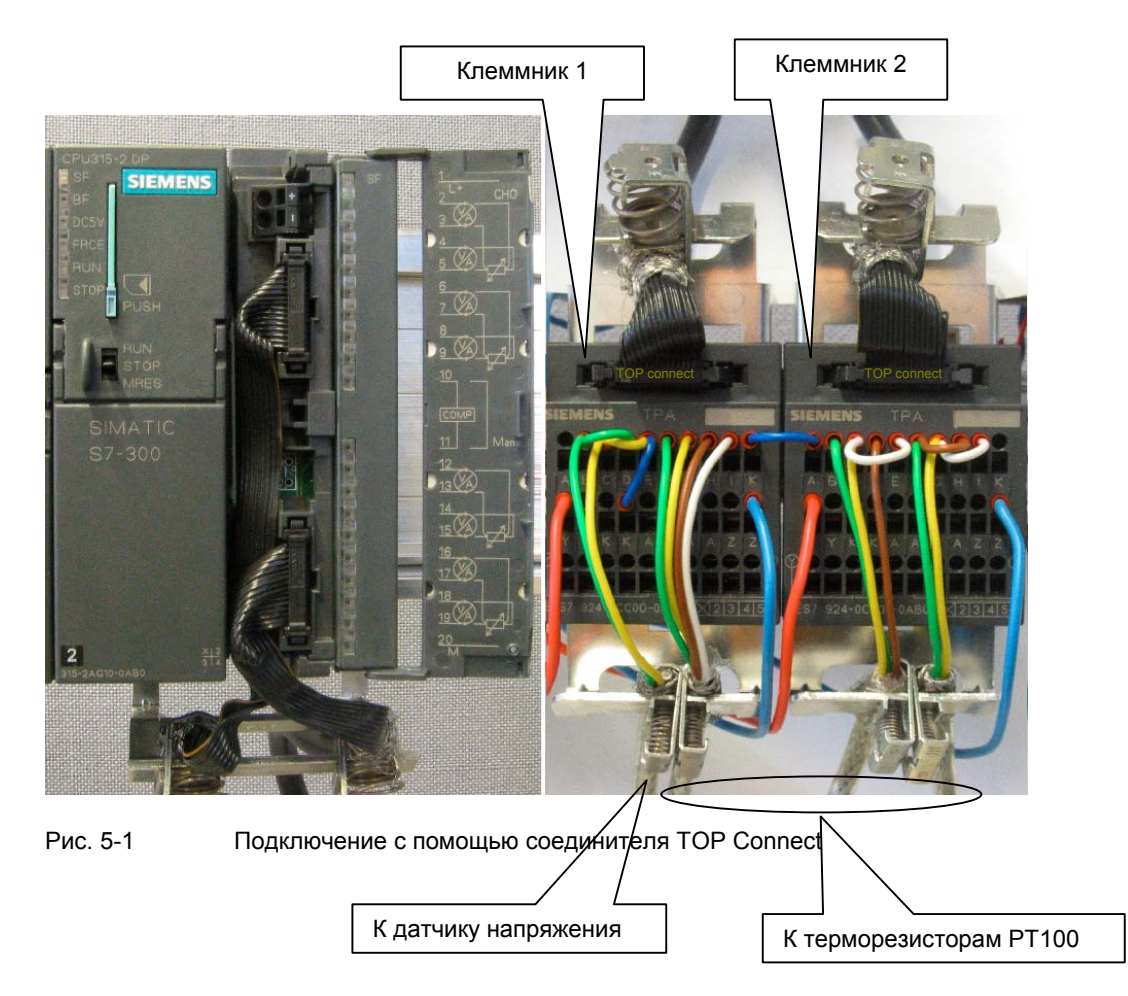

В следующей таблице шаг за шагом описываются этапы подключения для подключения клеммника 1. Клеммник 2 присоединяется аналогично.

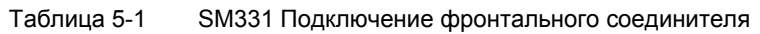

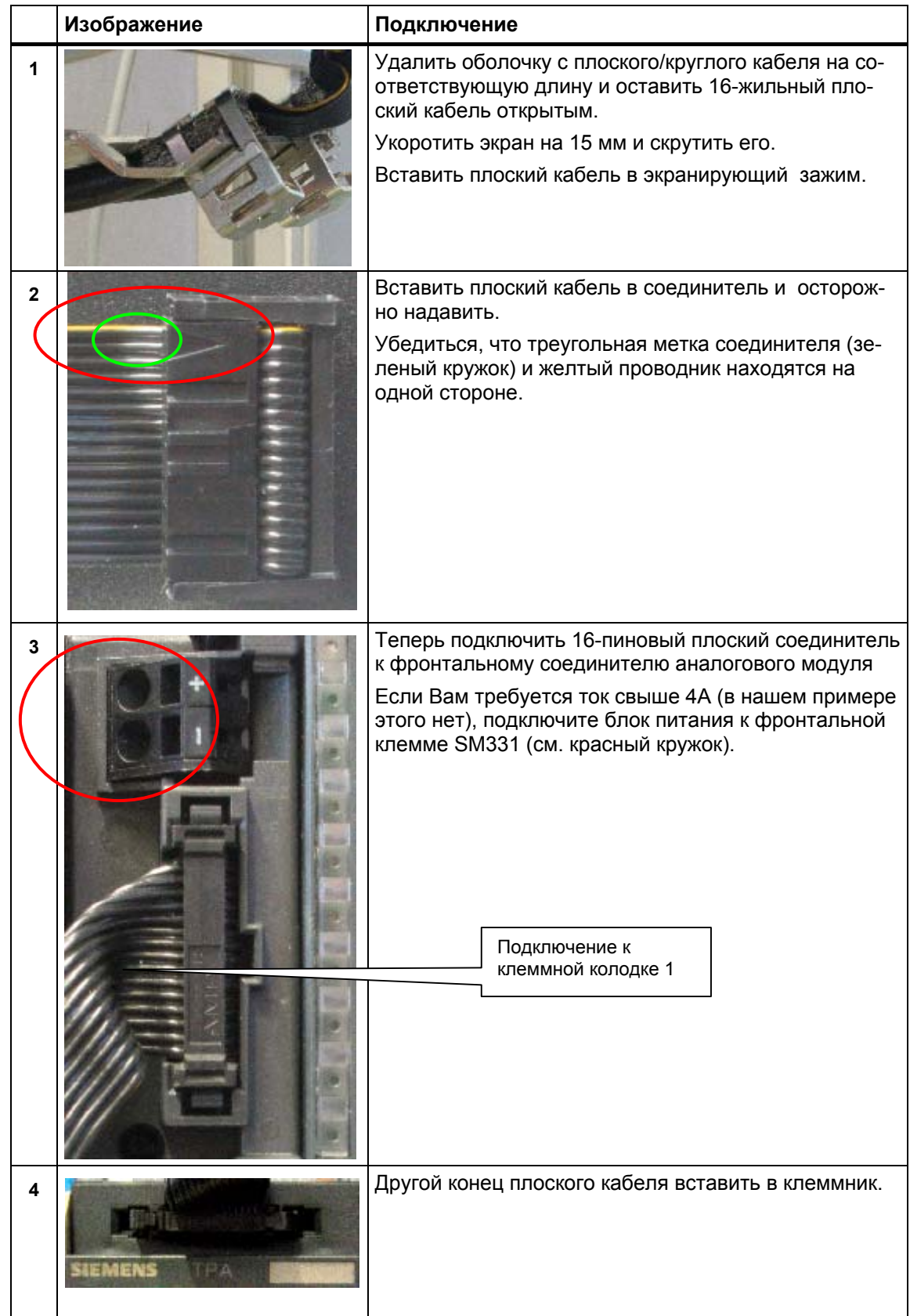

Первые шаги с SM331 AI 8x12bit Часть 2: PT100 и измерение напряжения A5E00264161-01 <sup>28</sup>

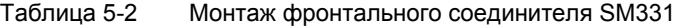

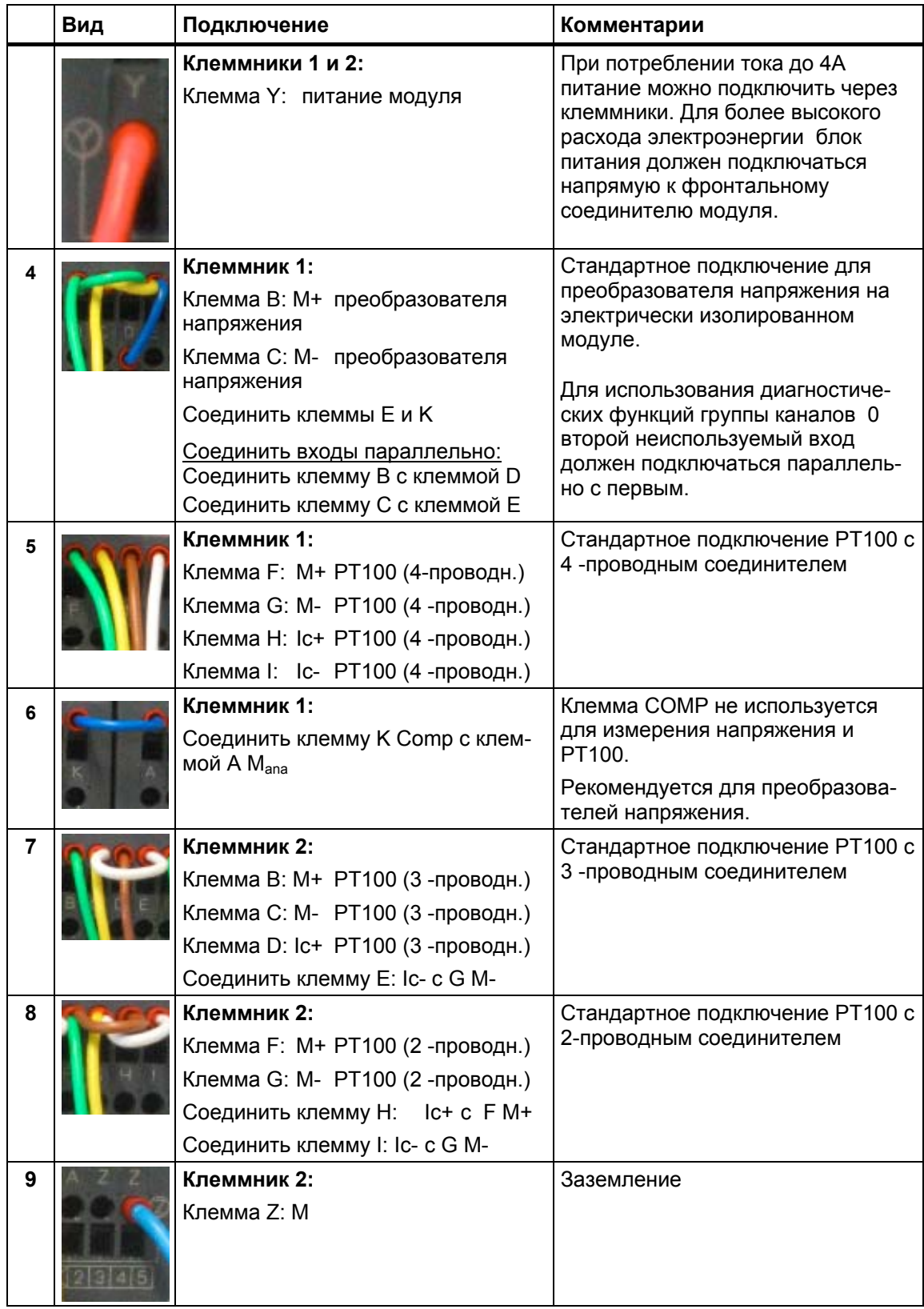

### **Примечание**

Если между процессором CPU и аналоговым модулем требуется электрическая изоляция, аналоговый модуль должен питаться от отдельного блока питания.

# **5.2.7 Монтаж PT100**

На иллюстрации показан монтаж терморезистора PT100 с помощью 4 проводного соединителя. Этот соединитель используется для соединения проводов в PT100.

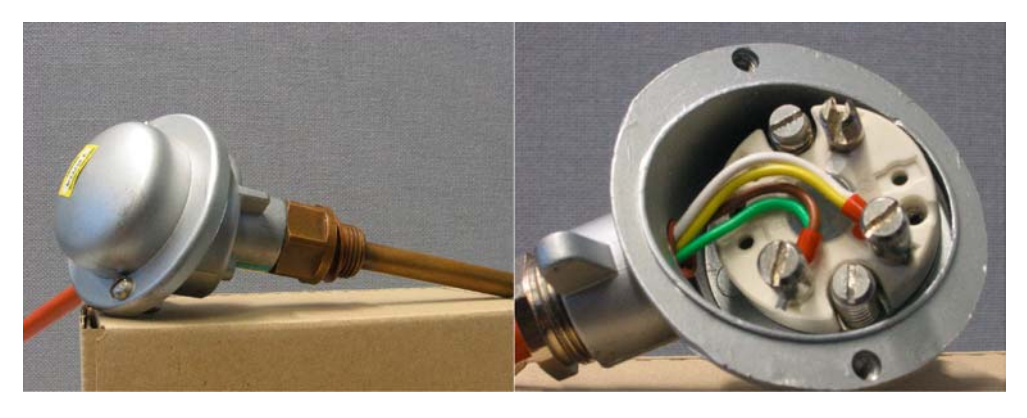

Рис. 5-1 Монтаж PT100 с помощью 4-проводного соединителя

### **5.2.8 Включение**

Теперь Вы можете включить блок питания для тестирования электрического соединения.

Не забудьте установить процессор CPU в режим STOP (см. красный овал).

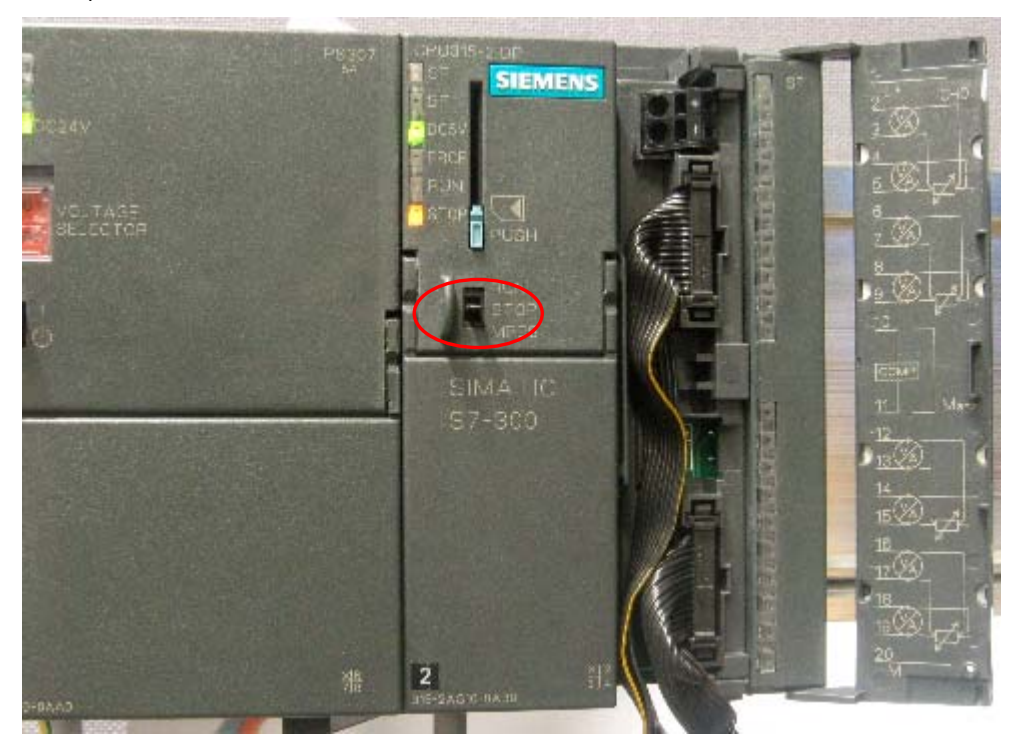

Рис. 5-1 Правильно выполненный монтаж: CPU в режиме STOP При загорании красного светодиода проверьте правильность монтажа.

# **6 Конфигурирование в SIMATIC Manager**

В этой главе рассматриваются следующие задачи:

- Создание нового проекта STEP 7
- Параметрирование конфигурации аппаратной части

# **6.1 Создание нового проекта STEP 7**

Для конфигурирования нового CPU 315-2 DP используйте STEP 7 в версии 5.2 или более новую версию.

Запустите SIMATIC Manager, щелкнув на значке "SIMATIC Manager" и создайте новый проект STEP 7 с помощью мастера создания проектов.

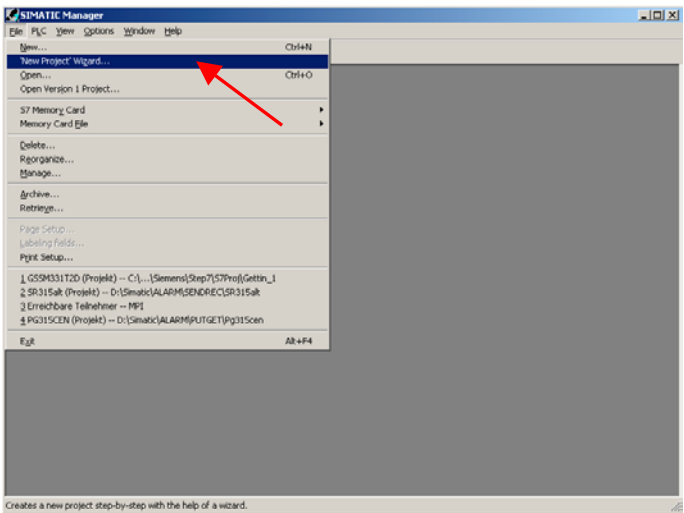

Рис. 6-1 Вызов мастера проекта STEP 7 "New Project"

Появляется вводное окно, и мастер создания проекта поможет Вам создать новый проект.

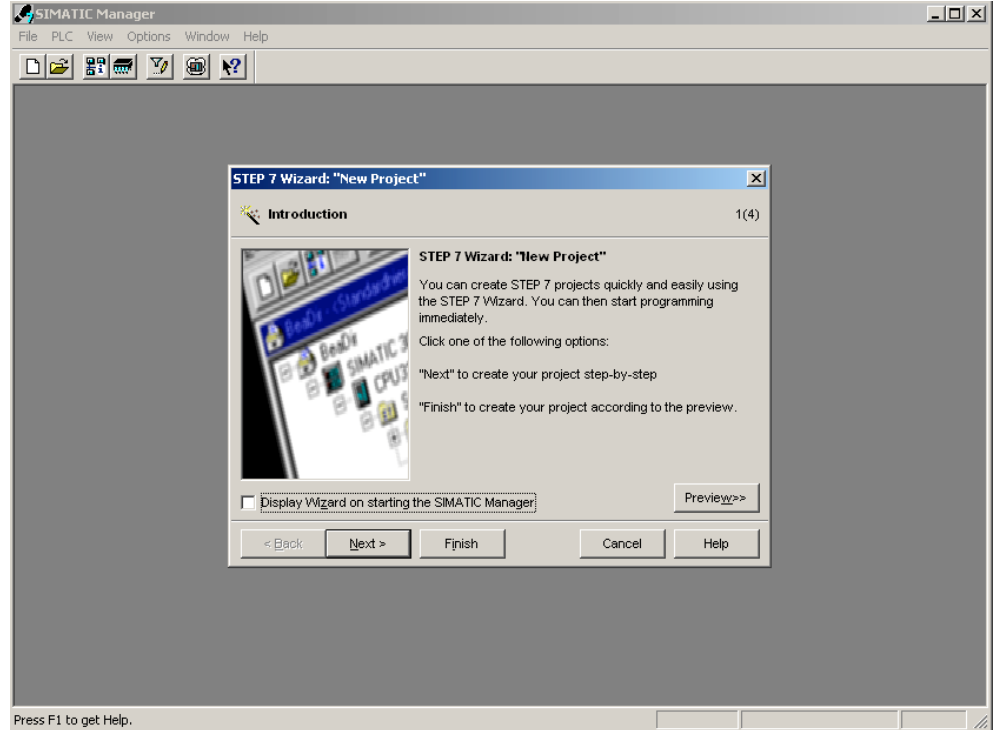

Рис. 6-2 Стартовое окно мастера создания проектов STEP7 "New Project"

При создании проекта необходимо выполнить следующее:

- Выберите CPU
- Определите структуру пользовательской программы
- Выбираете необходимые организационные блоки
- Имя проекта

Щелкните кнопку «далее» ("Next")

# **6.1.1 Выбор CPU**

Выберите CPU 315-2DP для данного проекта. (Вы также можете использовать в составе стенда другие CPU).

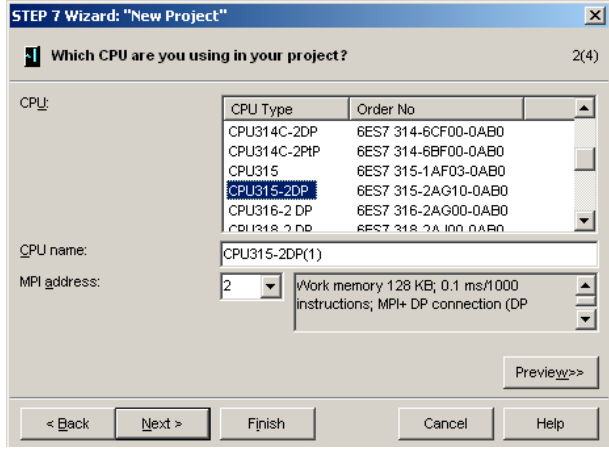

Рис. 6-1 Выбор СРU в мастере создания проектов STEP 7

Нажмите кнопку "Next"

# **6.1.2 Определение структуры пользовательской программы**

Выберите язык программирования SIMATIC STL и следующие организационные блоки (OB):

- OB1 Организационный блок циклической обработки
- OB40 Организационный блок аппаратных прерываний
- OB82 Организационный блок диагностических прерываний

OB1 используется во всех проектах и вызывается циклически. OB40 вызывается при генерации аппаратных прерываний. OB82 вызывается при генерации диагностических прерываний.

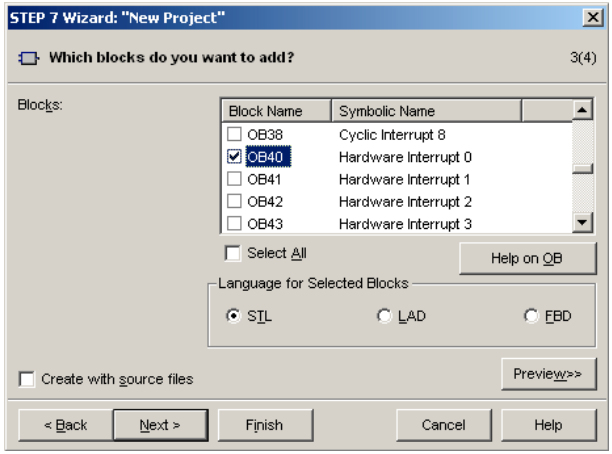

Рис. 6-1 Мастер создания проектов STEP 7 "New Project": Выбор организационных блоков

Нажмите кнопку "Next"

# **6.1.3 Задание имени проекта**

Выберите поле редактирования "Project name" и задайте имя "Getting Started S7 SM331"

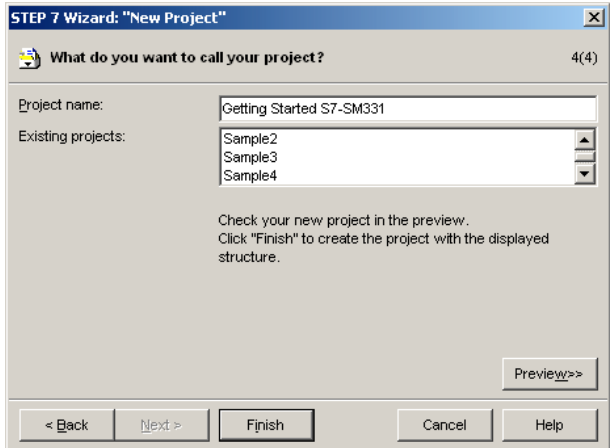

Рис. 6-1 Мастер создания нового проекта STEP 7 "New Project": Имя проекта

Нажмите кнопку "Finish". Базовый проект STEP 7 будет создан автоматически.

## **6.1.4 Результат создания проекта S7**

Мастер создал проект "Getting Started S7-SM331". В правом окне Вы можете найти выбранные Вами организационные блоки.

|                       | SIMATIC Manager - Getting Started S7-SM331                                                                                            |                                              |            | $-12x$                  |
|-----------------------|----------------------------------------------------------------------------------------------------|----------------------------------------------|------------|-------------------------|
|                       | File Edit Insert PLC View Options Window Help                                                                                         |                                              |            |                         |
| اجترار                | HO XQQ 8 1 9 4 2 3 3 1 0 X 0 Filter>                                                                                                  |                                              |            | 需<br>$ \nabla_{\theta}$ |
|                       |                                                                                                    |                                              |            |                         |
|                       | Getting Started S7-SM331 -- C:\Siemens\Step7\s7proj\Gettin~3                                                                          |                                              |            | $\Box$ D $\Box$         |
|                       | Getting Started S7-SM331<br>白图 SIMATIC 300 Station<br>E-C CPU315-2DP(1)<br>E-ST S7 Program(1)<br><b>D</b> Sources<br><b>CH</b> Blocks | $\Box$ OB1<br>$\blacksquare$ <sup>0882</sup> | <b>B40</b> |                         |
| Press F1 to get Help. |                                                                                                    |                                              |            | /ı.                     |

Рис. 6-1 Мастер создания проекта STEP 7 "New Project": Результат
# **6.2 Конфигурация аппаратной части**

Мастер создания проекта STEP 7 создал основу проекта S7. Вам также предстоит определить окончательную аппаратную конфигурацию аппаратной части для создания системных данных и загрузки их в CPU.

# **6.2.1 Создание аппаратной конфигурации**

Вы создаете аппаратную конфигурацию станции с помощью SIMATIC Manager.

Для этого выделите папку "SIMATIC 300 Station" в левом окне. Запустите инструмент конфигурирования аппаратной части двойным щелчком пиктограммы "Hardware" в правом окне.

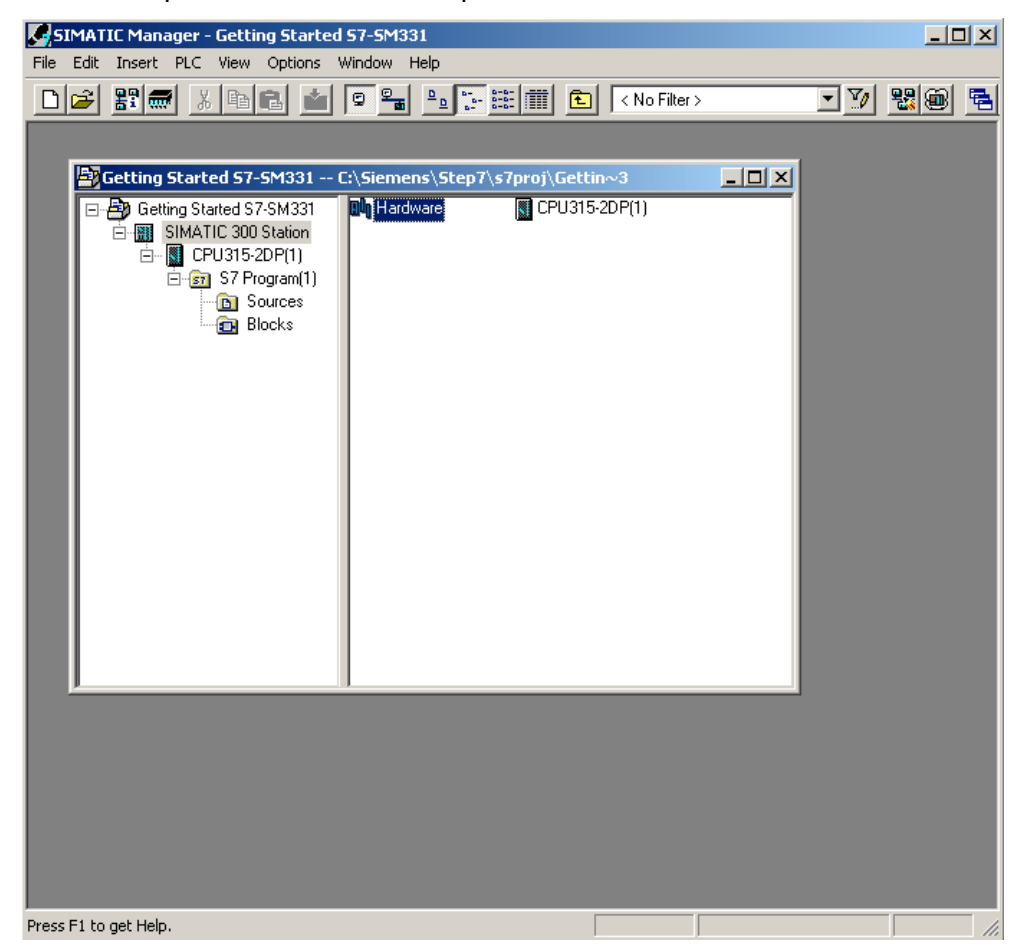

Рис. 6-1 Запуск конфигурирования аппаратной части

# **6.2.2 Вставка компонентов SIMATIC**

Сначала выберите из аппаратного каталога модуль блока питания.

Если аппаратный каталог не открыт, откройте его с помощью комбинации клавиш Ctrl+K или щелчком на кнопке «каталог» (на слайде показана голубой стрелкой).

В каталоге из папки SIMATIC 300 Вы можете открыть папку PS-300.

Из правой секции окна выберите модуль PS307 5A и перенесите ее в слот 1 своей таблицы (красная стрелка).

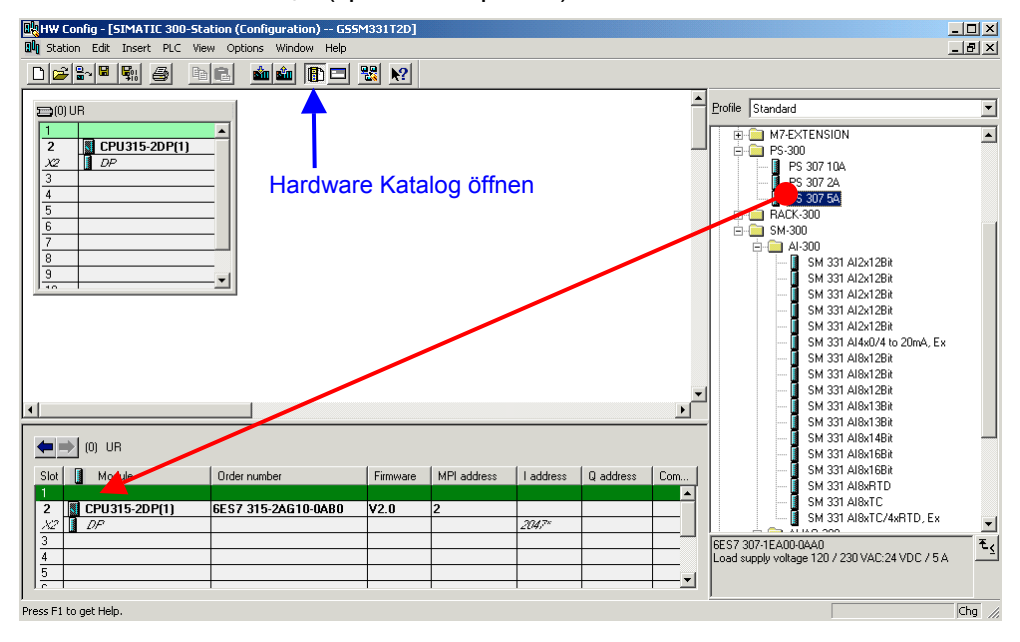

Рис. 6-1 Конфигурирование аппаратной части: базовая конфигурация

Результат: Блок питания PS 307 5A появляется в конфигурации Вашей аппаратной станции.

# **Вставка аналогового модуля**

Есть несколько аналоговых модулей SM331. Для данного проекта мы используем модуль SM331, AI8x12 Bit с заказным номером 6ES7 331- 7KF02-0AB0.

Заказной номер отображается в нижней части аппаратного каталога (на слайде показан голубой стрелкой ).

Щелкните на SM331 AI8x12Bit в правой секции окна и перенесите его в первую допустимую позицию - слот 4 Вашей таблицы конфигурации (красная стрелка).

Теперь у Вас все модули заданы в аппаратной конфигурации. На следующем шаге необходимо задать параметры модулям.

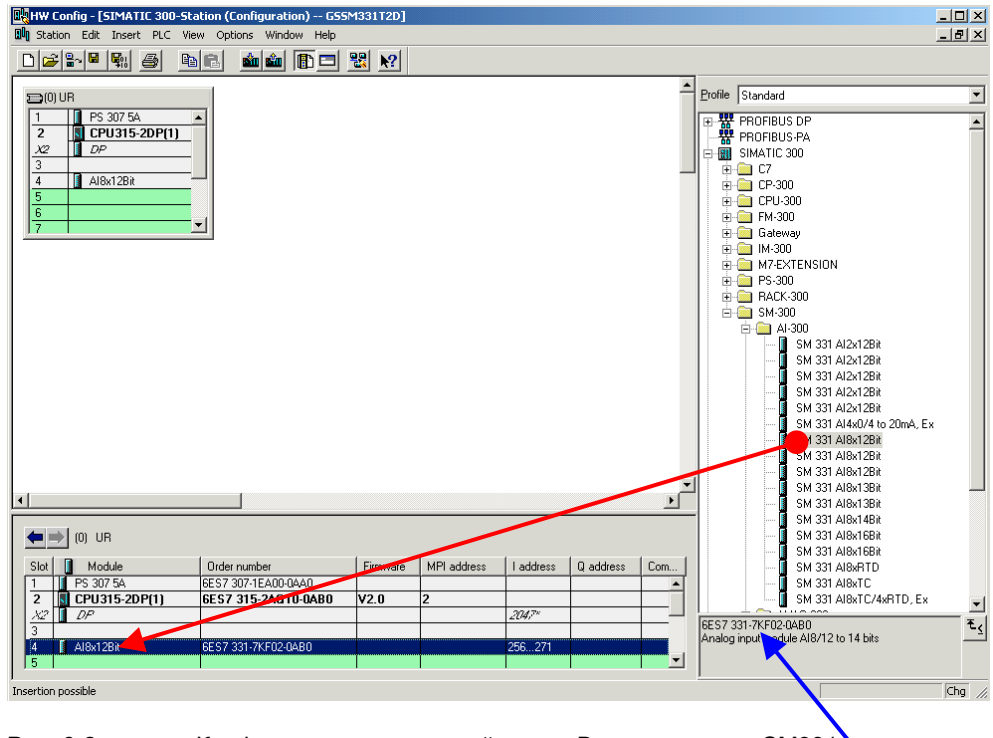

Рис. 6-2 Конфигурация аппаратной части: Вставка модуля SM331 Заказной номер модуля

Результат: теперь Вы можете параметрировать модуль SM331.

# **6.2.3 Задание параметров аналогового модуля**

SIMATIC Manager вставляет аналоговый модуль с его стандартными значениями. Вы можете задавать параметры, чтобы изменить типы датчиков, возможности диагностики и прерываний.

# **Функциональные возможности модели станции**

В следующей таблице даны параметры для настройки Вашей модели станции

| Функция            | Описание                                                                     |
|--------------------|------------------------------------------------------------------------------|
| Реакция на внешний | • Диагностическое прерывание - деблокировано                                 |
| процесс            | Аппаратное прерывание при превышении предельного<br>значения - деблокировано |
| Датчик 1           | Преобразователь напряжения                                                   |
|                    | Групповая диагностика                                                        |
|                    | Диапазон измерений ±5V                                                       |
|                    | Предельное значение -3 вольт и +3 вольт                                      |
| Датчик 2           | <b>Терморезистор РТ100</b>                                                   |
|                    | Групповая диагностика                                                        |
|                    | Контроль обрыва провода                                                      |
|                    | Предельное значение -20 °С и +50 °С                                          |
| Датчик 3           | <b>Терморезистор РТ100</b>                                                   |
|                    | Групповая диагностика                                                        |
|                    | Контроль обрыва провода                                                      |
| Датчик 4           | <b>Терморезистор РТ100</b>                                                   |
|                    | Групповая диагностика                                                        |
|                    | Контроль обрыва провода                                                      |

Таблица 6-1 Функциональные возможности модели станции SM331

# **Задание параметров**

Двойным щелчком на модуле M331 в слоте 4, откройте его свойства: Выберите закладку «inputs».

Задайте параметры следующим образом :

- Диагностическое прерывание активировано
- Аппаратное прерывание активировано
- Входы 0-1:
	- o Тип измерений: U
	- o Диапазон измерений: ±5
	- o Групповая диагностика активирована
- Входы 2-3, 4-5 и 6-7
	- o Тип измерений: RT
	- o Диапазон измерений PT100 стандартный
	- o Групповая диагностика активирована
	- o Обрыв провода активирован
- Частота интерференции
	- o Выберите частоту своей локальной линии электропитания (50 Hz или 60 Hz)
- Выберите для канала 0 аппаратного прерывания
	- o Верхний предел +3 V
	- o Нижний предел -3V
- Выберите для канала 2 аппаратного прерывания
	- o Верхний предел +50 °C
	- o Нижний предел -20 °C

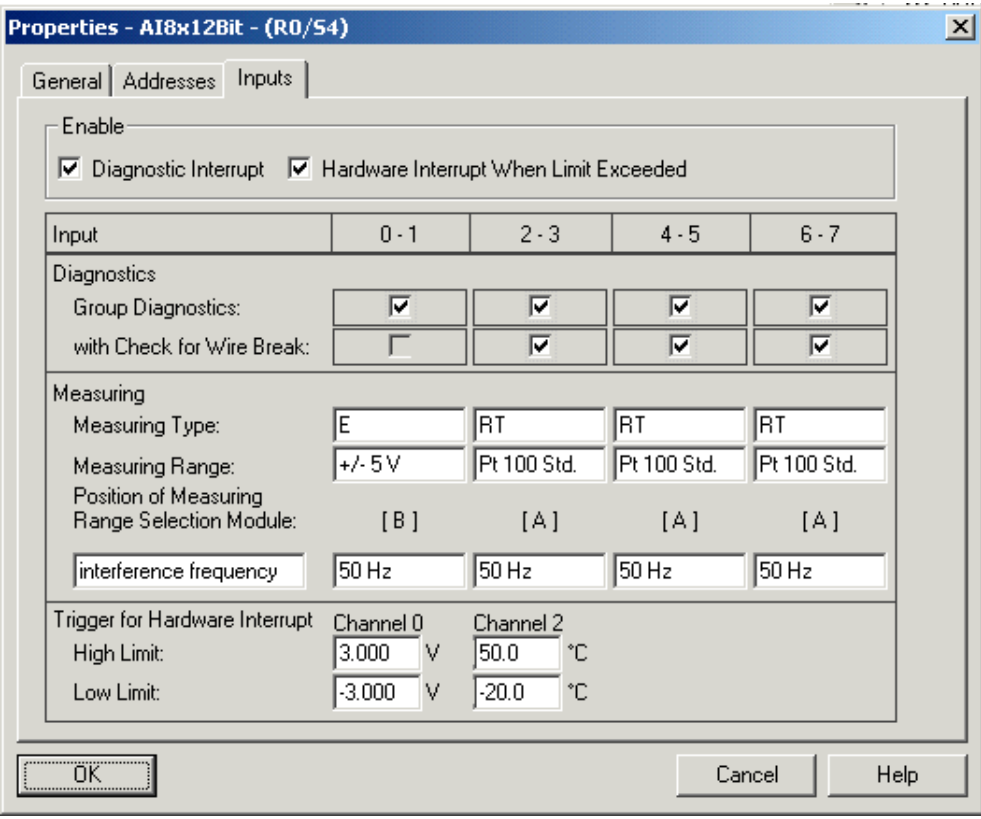

Рис. 6-1 SM331: : Задание параметров

## **Описание индивидуальных настроек для SM331**

# **Диагностическое прерывание**

При деблокированном "диагностическом прерывании" вызывается организационный блок OB86, например, при отсутствии заземления или напряжения питания.

# **Аппаратное прерывание**

При активации функции "аппаратное прерывание при превышении предела" конфигурируется аппаратное прерывание и вызывается организационный блок OB40, вызываемого при выходе за верхний или нижний заданный предел.

Предельные значения могут задаваться в окне "Активация аппаратного прерывания ".

# **Групповая диагностика**

При выборе групповой диагностики активируются диагностические прерывания, относящиеся к каналам (см. главу 8.3). При генерации диагностического прерывания вызывается организационный блок OB86.

# Контроль обрыва провода

При активации контроля за обрывом провода, в случае его возникновения. вызывается диагностический блок ОВ86.

## Тип измерения

U обозначает напряжение

RT обозначает сопротивление (сопротивление, температура).

# Диапазон измерений

Выбор диапазона измерений преобразователя напряжения и типа PT<sub>100</sub>

### Позиция модуля диапазона измерений

Требуемая позиция модулей диапазона измерений показана в окне свойств под диапазоном измерений (глава 4.2.4).

Частота интерференции (подавление частоты интерференции)

Настройте частоту интерференции на частоту Вашей питающей линии.

## Запуск аппаратного прерывания

Если активирована функция "аппаратное прерывание при превышении предела", Вы можете задать предельные значения. Если превышается верхний или нижний предел. вызывается ОВ40 для обработки аппаратного прерывания.

Только каналы (входы) 0 и 2 имеют возможность аппаратных прерываний.

# Доработка конфигурации аппаратной части

Закройте окно параметров.

Скомпилируйте и сохраните проект Station -> Save and Compile  $(CtrI + S)$ .

На этом конфигурирование аппаратной части проекта завершено.

#### $6.2.4$ Проверка включения

Для проверки включения, необходимо выполнить подачу питания и загрузить системные данные.

# Включение питания

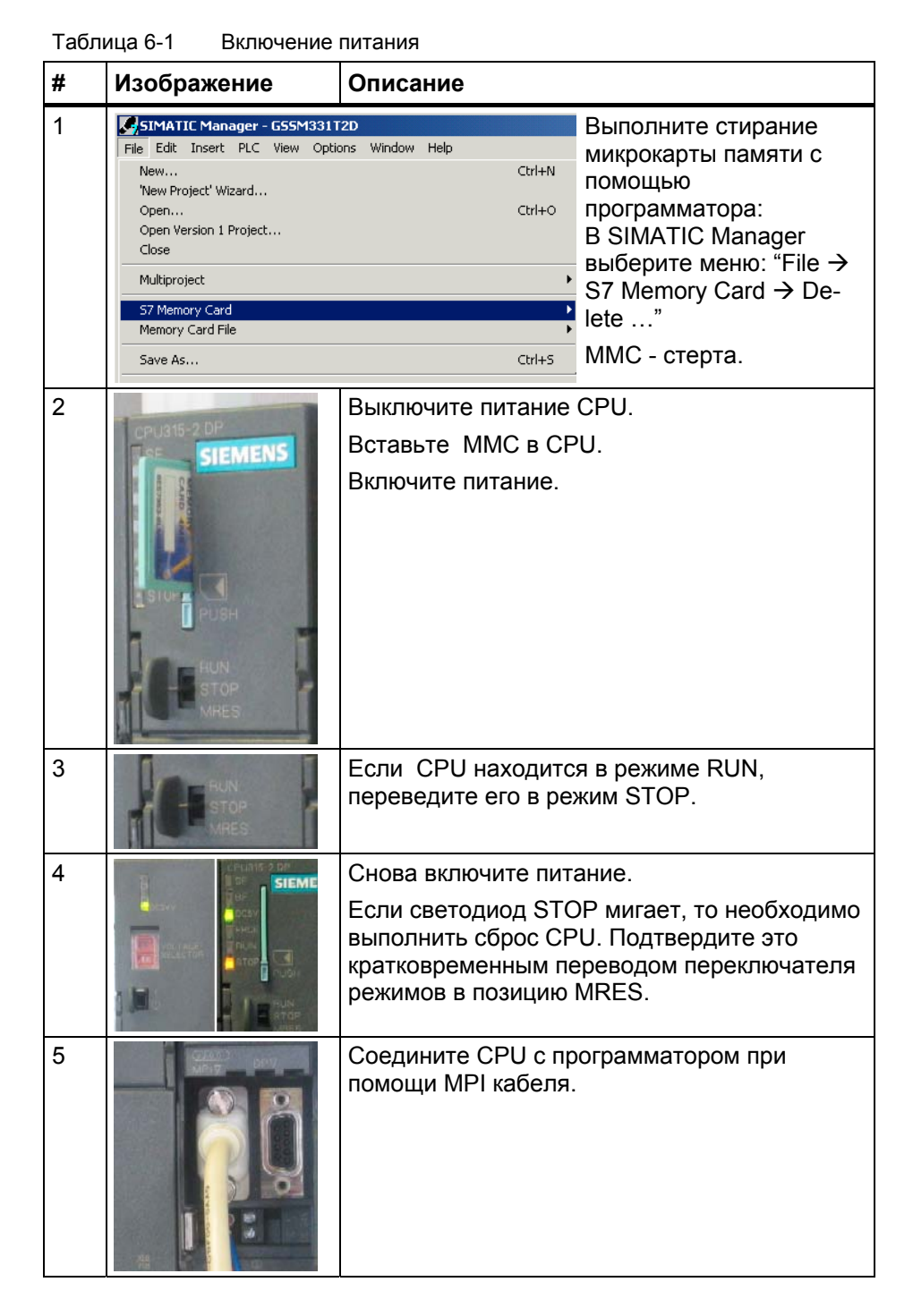

# **Загрузка аппаратной конфигурации**

Произведите загрузку аппаратной конфигурации в CPU из HW Config. Нажмите на кнопку "Load to module" (Выделена красным кружком).

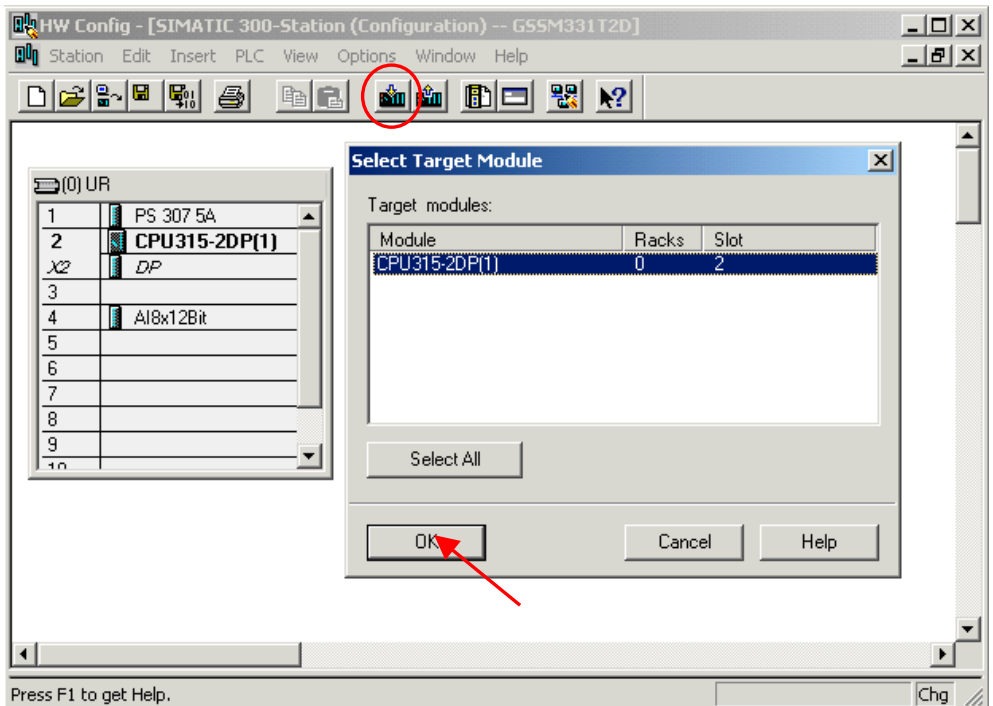

Рис. 6-1 Загрузка аппаратной конфигурации в CPU (1)

В открывшемся окне "Select target module" нажмите кнопку ОК. (красная стрелка).

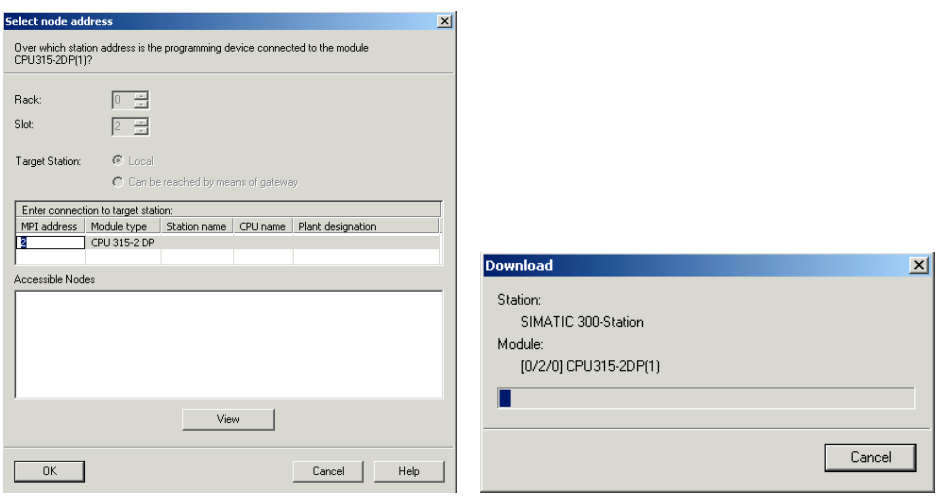

Рис. 6-2 Загрузка аппаратной конфигурации в CPU (2)

Появится диалоговое окно "Select node address". Системные данные, после этого, будут переданы в CPU.

# **Включение CPU**

Переведите CPU в режим RUN .

Если аппаратная конфигурация была задана без ошибок, два зеленых светодиода (RUN и DC5V) должны гореть на CPU.

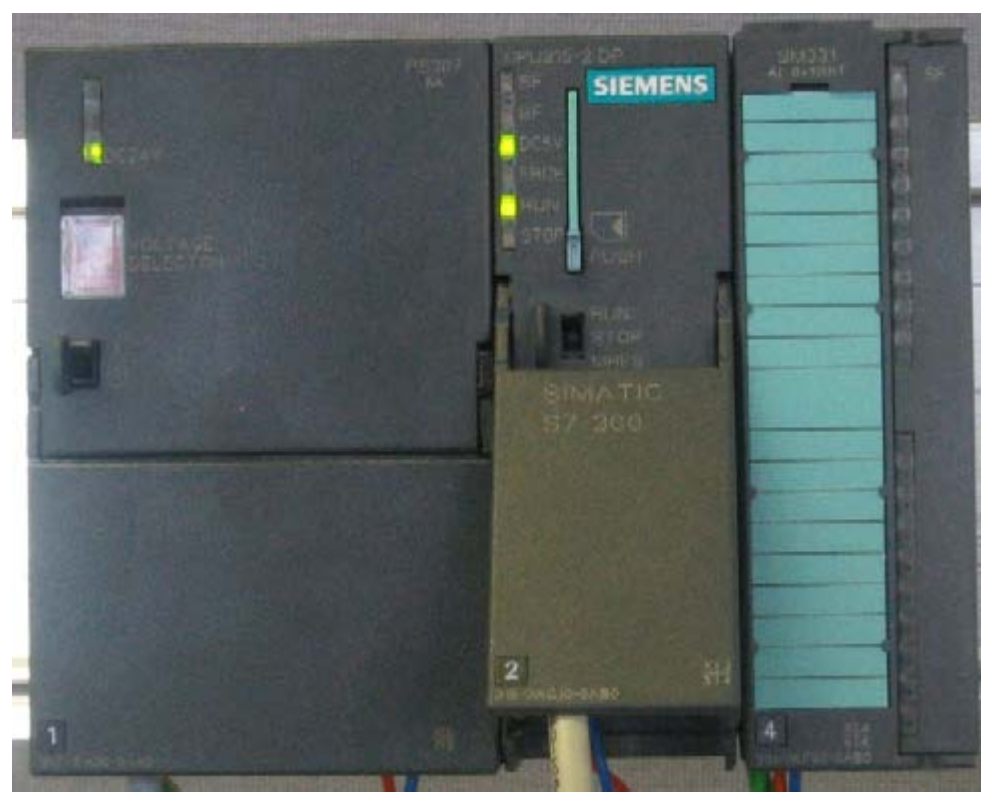

Рис. 6-3 CPU в нормальном режиме работы (без ошибок)

Если светодиод RUN не горит- это говорит об ошибке.

Для локализации ошибки, считайте информацию из диагностического буфера CPU. Возможная причина ошибки:

- Ошибка монтажа
- Неверная позиция модуля диапазона измерений.
- **-** Неверно введены параметры модуля SM331

#### $6.3$ Пользовательская программа STEP7

#### $6.3.1$ Функционирование пользовательской программы

В нашем примере входные величины (значения, считанные с входных каналов) сохраняются в словах блока данных. Также, статус аппаратных прерываний сохраняется в меркерном слове. Информацию о состоянии аппаратных прерываний необходимо квитировать с помощью специального бита.

Кроме того, значения, приведенные к реальным физическим величинам, должны сохраняться в другом блоке данных.

В пользовательской программе должны выполняться следующие функции:

- 1. Циклическое сохранение значений аналоговых входов в блоке данных (DB1)
- 2. Циклическое преобразование аналоговых входных величин в значения в формате числа с плавающей точкой (FC1) и сохранение их в блоке данных (DB2)
- 3. Квитирование статуса аппаратных прерываний при установке меркера M200.0 в состояние TRUE.
- 4. Сохранение статуса аппаратных прерываний в меркерном слове(MW100) при возникновении аппаратного прерывания.

| Режим<br>обработки                              | Организацион-<br>ный блок | Задача программирова- ния                                                             | Место<br>сохранения               |
|-------------------------------------------------|---------------------------|---------------------------------------------------------------------------------------|-----------------------------------|
| Циклическая<br>обработка                        | OB <sub>1</sub>           | Сохранение входных<br>аналоговых значений                                             | DB <sub>1</sub>                   |
|                                                 |                           | Преобразование и сохранение<br>масштабированных значений                              | FC <sub>1</sub> . DB <sub>2</sub> |
|                                                 |                           | Квитирование аппаратных<br>прерываний                                                 | M200.0                            |
| Обработка<br>аппаратных<br>прерываний           | OB <sub>40</sub>          | Сохранение статуса                                                                    | MW100                             |
| Обработка<br>диагности-<br>ческих<br>прерываний | OB82                      | Должен создаваться, так как<br>используется модуль с ди-<br>агностическим прерыванием |                                   |

Таблица 6-1 Структура пользовательской программы

# Диагностические прерывания ОВ82

В программе STEP 7, блок OB82 используется для обработки диагностических прерываний, вызываемых модулями.

При определении модулем ошибки (наступающего или уходящего события), модуль передает в CPU диагностический запрос, в результате чего операционная система вызывает блок ОВ82.

В нашем примере мы создаем ОВ82 для предотвращения перехода CPU в режим STOP. В ОВ82 Вы можете запрограммировать реакцию установки на возникновение диагностического прерывания

#### $6.3.2$ Создание программы пользователя

Есть два пути для создания программы пользователя.

- о Если вы умеете программировать в STEP7, тогда Вы можете создать необходимые блоки в папке Blocks проекта STEP7.
- **O.** Вы можете вставить программу пользователя из STL исходного файла в Ваш проект. В этом руководстве "Первые шаги" мы описываем второй путь.

Создание программы в STEP7 требует трех шагов:

- 1. Загрузка исходного файла с Web -страницы
- 2. Импорт исходного файла
- 3. Компиляция исходного файла

# 1. Загрузка исходного файла

Вы можете загрузить исходный файл напрямую с Web - странички, с которой Вы загрузили это руководство ("Getting Started"). Щелчком мышки на "Info" откроется окно для загрузки.

- Задайте имя исходному файлу
- Сохраните исходный файл на жестком диске.

# **2. Импорт исходного файла**

Вы можете импортировать исходный файл в SIMATIC Manager :

- Выделите правой кнопкой мыши "Sources"
- Активируйте "Insert new Object"  $\rightarrow$  External Source...

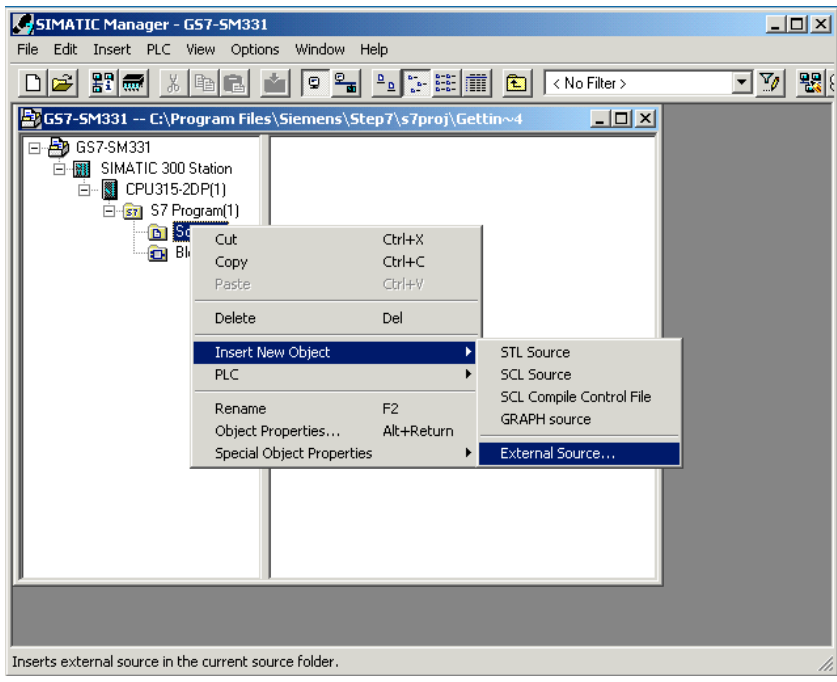

Рис. 6-1 Импорт внешнего исходного файла

В диалоговом окне "Insert external source" выберите исходный файл.

GSSM331T2DE.AWL, который Вы сохранили на жестком диске (красная стрелка на рисунке).

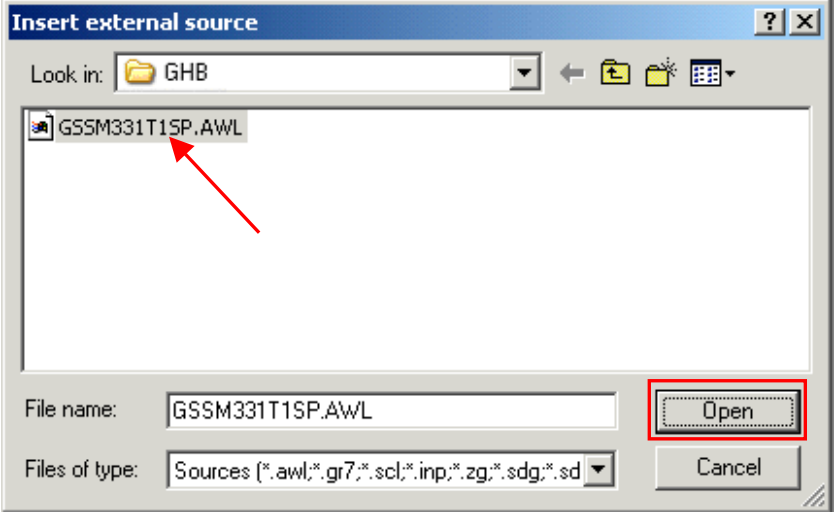

Рис. 6-2 Импорт внешнего исходного файла Нажмите кнопку "Open".

SIMATIC Manager вставит исходный файл в папку Sources. В правом окне Вы видите добавленный исходный файл.

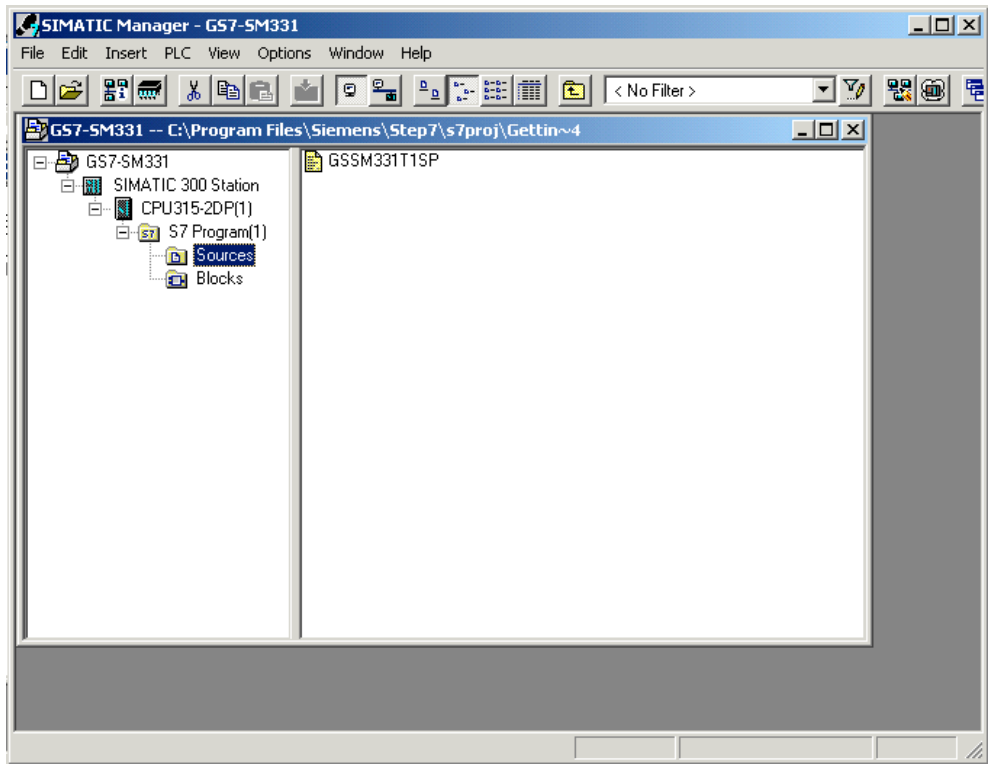

Рис. 6-3 Сохранение исходного файла

# **3. Компиляция исходного кода**

Для создания исполняемой STEP7 программы, исходный STL файл должен быть скомпилирован.

Двойным щелчком на исходном файле в папке Sources запустите редактор.

В открывшемся окне редактора Вы увидите код исходного текста (код приведен в главе 10).

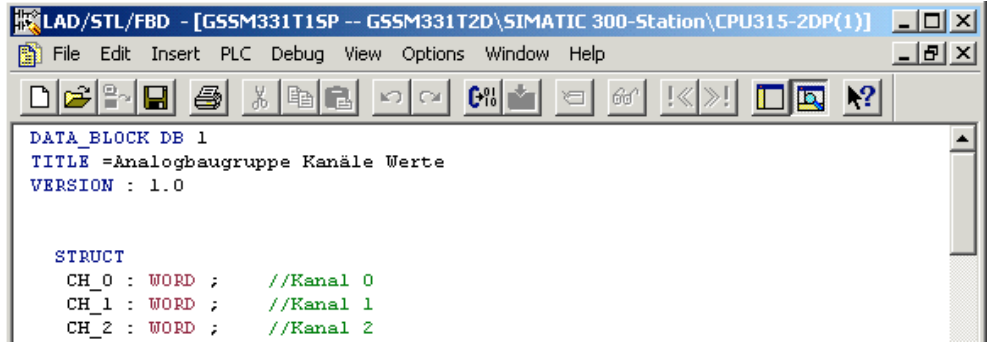

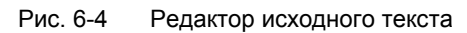

После загрузки исходного кода запустите компиляцию.

Нажмите комбинацию клавиш Ctrl+B или выберите опцию меню File  $\rightarrow$ Compile, после чего сразу запускается компиляция .

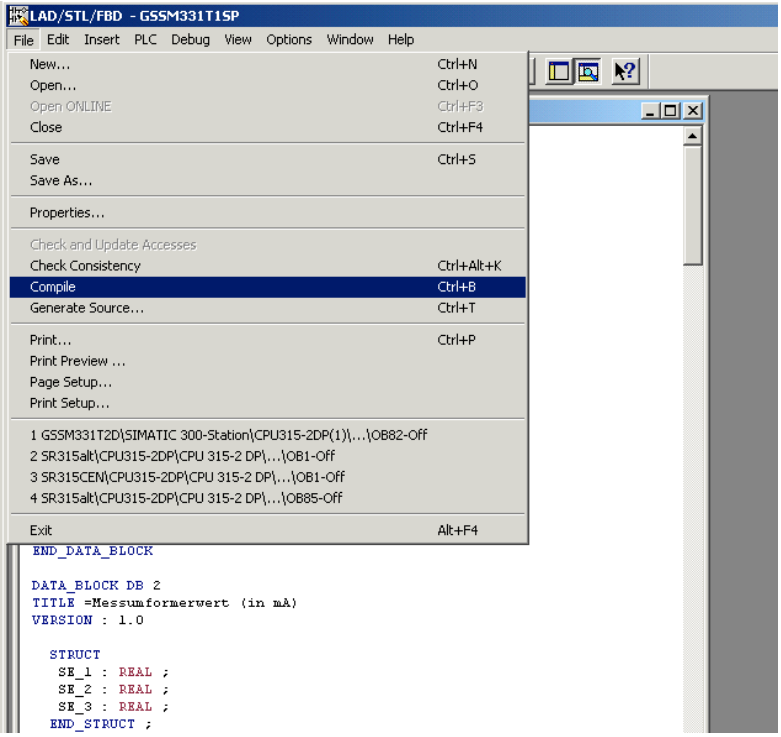

Рис. 6-5 Компиляция исходного текста STL

При появлении сообщения об ошибке или предупреждения, проверьте исходный текст.

| 懶LAD/STL/FBD - [GSSM331T1SP -- GSSM331T2D\SIMATIC 300-Station\CPU315-2DP(1)]              | $ \Box$ $\times$ $\Box$ |
|-------------------------------------------------------------------------------------------|-------------------------|
| File Edit Insert PLC Debug View Options Window Help                                       | <u>니레지</u>              |
| $\vert$ $\vert$<br>종<br>$\blacksquare$<br>$C^{0}$<br><b>IE</b><br>ାମା                     |                         |
| DATA BLOCK DB 1                                                                           |                         |
| TITLE =Analogbaugruppe Kanäle Werte                                                       |                         |
| VERSION : 1.0                                                                             |                         |
|                                                                                           |                         |
| <b>STRUCT</b>                                                                             |                         |
|                                                                                           |                         |
| CHO: WORD:<br>$//$ Kanal $0$                                                              |                         |
| CH 1: WORD:<br>$I$ Kanal 1                                                                |                         |
| CH 2 : WORD ; //Kanal 2                                                                   |                         |
| $CH 3: WORD$ ; //Kanal 3                                                                  |                         |
|                                                                                           |                         |
|                                                                                           |                         |
| Compile: GSSM331T2D\SIMATIC 300-Station\CPU315-2DP(1)\S7-Programm(1)\Quellen\GSSM331T1S 4 |                         |
| E Ln 000103 Col 018: Syntax error at 256.                                                 |                         |
| E Ln 000103 Col 021: Statement is waiting for addresses.                                  |                         |
| E Ln 000106 Col 018: Syntax error at 258.                                                 |                         |
| E Ln 000106 Col 021: Statement is waiting for addresses.                                  |                         |
|                                                                                           |                         |
| 1: Error<br>$2:$ Info<br>3: Cross-references<br>4: Address info.<br>5: Modify             | 6: Diar                 |
| offline Ln 5 Cn 1<br>E Ln 000103 Col 018: Syntax error at 256.                            | Insert Cha              |

Рис. 6-6 Редактор исходного текста, сообщение после компиляции

Закройте редактор исходного текста.

После безошибочной компиляции исходного STL файла следующие блоки появятся в папке Blocks :

OB1, OB40, OB82, FC1, DB1 и DB2

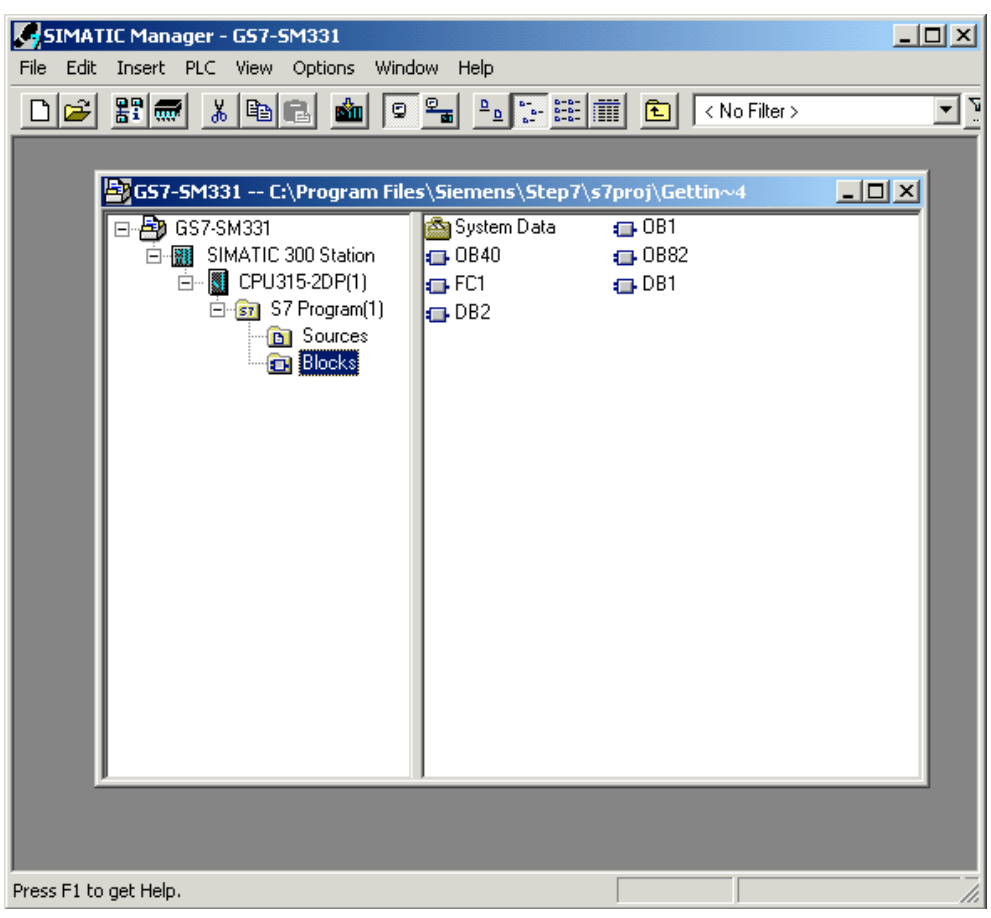

Рис. 6-7 Сгенерированные блоки

### $\overline{7}$ Проверка программы пользователя

### $7.1$ Загрузка системных данных и пользовательской программы

После подготовки аппаратной станции и программы пользователя, на следующем шаге необходимо загрузить системные данные и пользовательскую программу в систему автоматизации. Чтобы сделать это выполните следующие шаги:

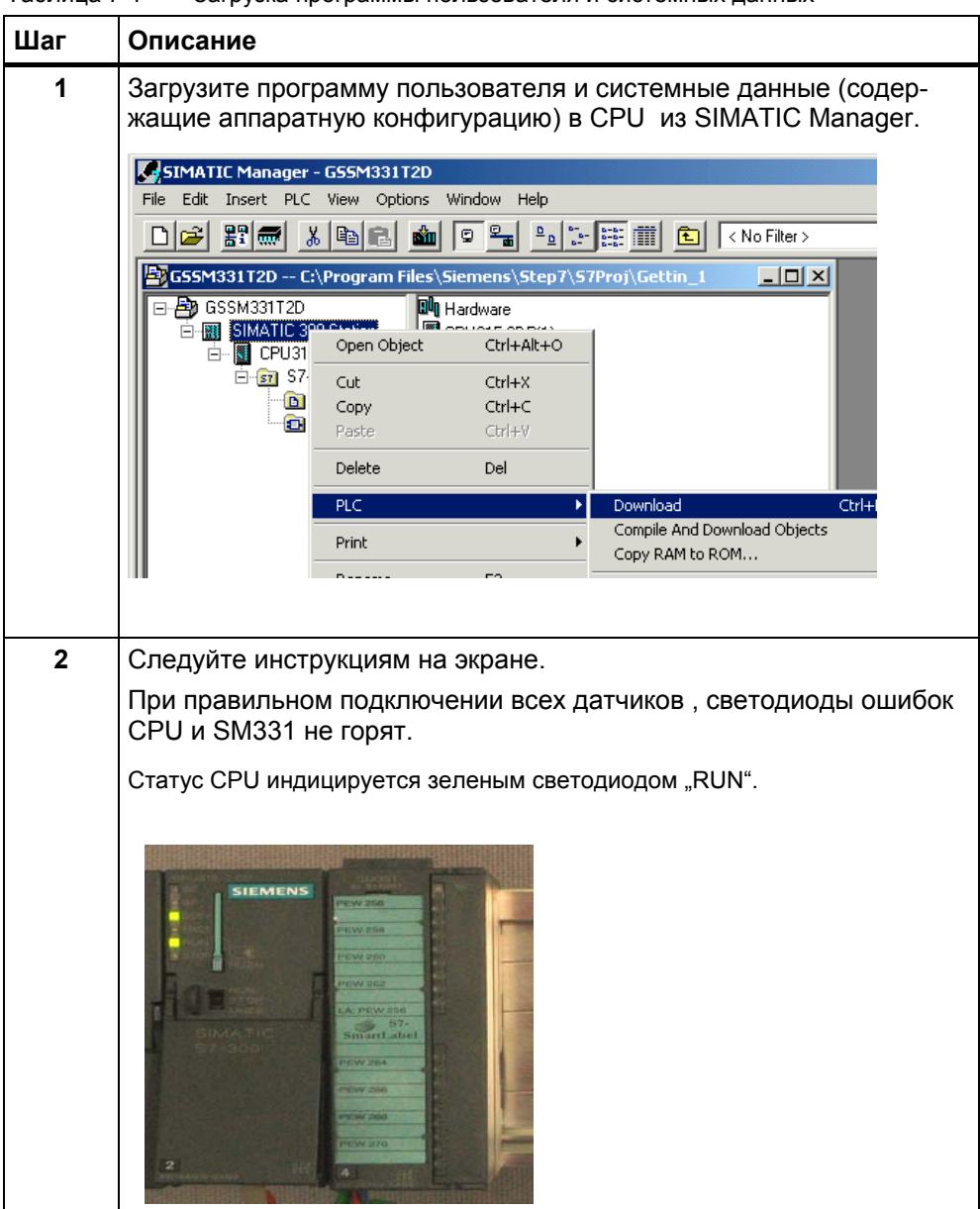

Таблица 7-1 Загрузка программы пользователя и системных данных

# **Маркерная лента**

Маркерная лента (бирка) была разработана в Siemens S7-SmartLabel (Заказной номер: 2XV9 450-1SL01-0YX0).

# Оригинальный размер показан на рисунке 7-1

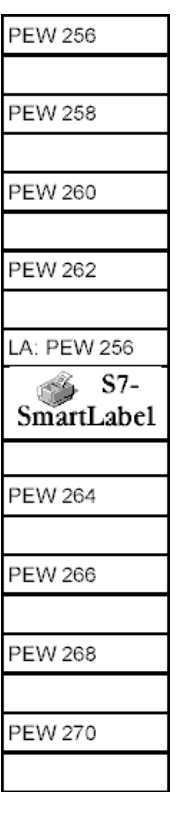

Рисунок 7-1 Маркерная лента

# **7.2 Наблюдение за сигналами датчиков**

Для того, чтобы контролировать поступающие с датчиков значения, вставьте в проект таблицу переменных. Для этого, выделите правой кнопкой мыши папку Blocks и активируйте меню :

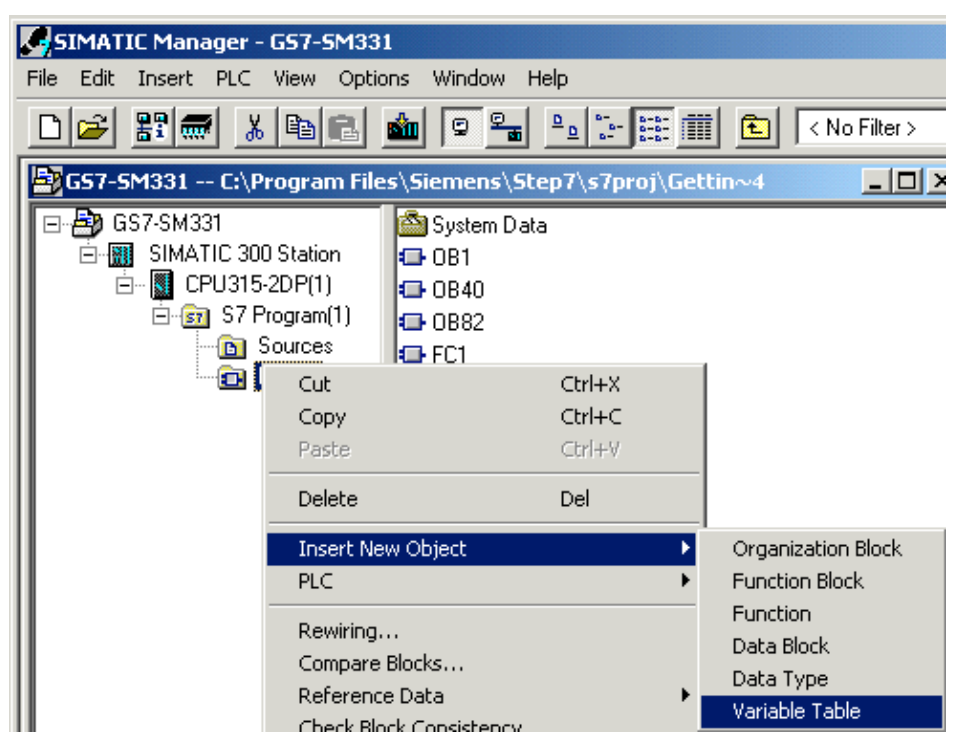

Insert new object  $\rightarrow$  Variable Table

Рис. 7-1 Вставка таблицы переменных

|    |                           |   | Control_Display -- GSSM331T2D\SIMATIC 300-Station\CPU315-2D |                           |                         |
|----|---------------------------|---|-------------------------------------------------------------|---------------------------|-------------------------|
|    | <b>Address</b>            |   | Symbol Display format                                       | Status value Modify value |                         |
|    | // Channel values         |   |                                                             |                           |                         |
|    | DB1.DBW 0                 |   | HEX                                                         |                           |                         |
| 3  | DB1.DBW                   | 2 | <b>HEX</b>                                                  |                           | В этой части таблицы    |
|    | DB1.DBW                   |   | <b>HEX</b>                                                  |                           | Вы можете наблюдать     |
| 5  | DB1.DBW                   | 6 | <b>HEX</b>                                                  |                           | значения аналоговых     |
| 6  | DB1.DBW                   | 8 | HEX                                                         |                           | каналов                 |
|    | DB1.DBW 10                |   | <b>HEX</b>                                                  |                           |                         |
| 8  | DB1.DBW 12                |   | HEX                                                         |                           |                         |
| 9  | DB1.DBW 14                |   | HEX                                                         |                           |                         |
| 10 |                           |   |                                                             |                           | В этой части таблицы Вы |
| 11 | // Analog values          |   |                                                             |                           | можете наблюдать        |
| 12 | DB2.DBD 0                 |   | FLOATING_POINT                                              |                           | масштабированные        |
| 13 | DB2.DBD                   | 4 | FLOATING POINT                                              |                           | значения аналоговых     |
| 14 | DB2.DBD 8                 |   | FLOATING POINT                                              |                           | каналов                 |
| 15 | DB2.DBD 12                |   | FLOATING_POINT                                              |                           |                         |
| 16 | // Process control status |   |                                                             |                           |                         |
| 17 | M 200.0                   |   | BOOL                                                        |                           | В этой части таблицы Вы |
| 18 | MW 100                    |   | BIN                                                         |                           | можете наблюдать и      |
| 19 |                           |   |                                                             |                           | изменять биты статуса   |

Заполните таблицу следующим образом:

Рис. 7-2 Таблица переменных Control\_Display

### Контроль переменных

Для просмотра значений переменных, откройте Online отображение, нажав кнопку со значком «очки». Теперь Вы можете контролировать значения меркеров и содержимое блоков данных.

|                | $-$ Inl $\times$ I<br><b>Var - Control Display</b>                  |                   |   |                     |                       |                        |                       |                                                |  |  |  |  |  |  |  |
|----------------|---------------------------------------------------------------------|-------------------|---|---------------------|-----------------------|------------------------|-----------------------|------------------------------------------------|--|--|--|--|--|--|--|
| Table          |                                                                     | Edit              |   | Insert PLC Variable | View                  | Options Window<br>Help |                       |                                                |  |  |  |  |  |  |  |
|                | X,<br>욻<br><b>B</b> IL<br>a<br>$66'$ $\vee$<br>Non<br>ଳስ            |                   |   |                     |                       |                        |                       |                                                |  |  |  |  |  |  |  |
|                | Control Display -- @GSSM331T2D\SIMATIC 300-Station\CPU315-2DP  _  0 |                   |   |                     |                       |                        |                       |                                                |  |  |  |  |  |  |  |
|                |                                                                     | Address           |   |                     | Symbol Display format | Status value           |                       | Modify value                                   |  |  |  |  |  |  |  |
|                |                                                                     | // Channel values |   |                     |                       |                        |                       |                                                |  |  |  |  |  |  |  |
| 2              |                                                                     | DB1.DBW           | n |                     | HEX                   | W#16#NNN               |                       |                                                |  |  |  |  |  |  |  |
| 3              |                                                                     | DB1.DBW           | 2 |                     | <b>HEX</b>            | W#16#0000              |                       |                                                |  |  |  |  |  |  |  |
| 4              |                                                                     | DB1.DBW           |   |                     | HEX                   | W#16#009C              |                       |                                                |  |  |  |  |  |  |  |
| 18<br><b>Q</b> |                                                                     | MW 100            |   |                     | BIN                   |                        | 2#0000 0000 0000 0000 |                                                |  |  |  |  |  |  |  |
|                |                                                                     |                   |   |                     |                       |                        |                       | GSSM331T2D\SIMATIC 300-Station\\S7-Programm(1) |  |  |  |  |  |  |  |

Рис. 7-3 Online вид таблицы переменных

### Особенность наблюдения переменных

При наблюдении за значениями видно, что данные каналов отличаются от преобразованных. Это происходит потому, что аналоговый модуль работает только в двоичном формате "Word" (16 бит). Поэтому оцифрованные данные аналогового модуля должны быть преобразованы в масштабированные значения типа REAL.

## Изменение переменных

Для изменения бита квитирования статуса прерывания от процесса. введите нужное значение (TRUE или FALSE) в колонку "Modify Value". Значение определяет: активируете Вы или нет квитирование статуса прерывания. Нажмите кнопку с изображением молнии.

|                                    | <b>Var - Control_Display</b>                                                 |                   |  |                                                |                                                                            |              |  |  |  |  |
|------------------------------------|------------------------------------------------------------------------------|-------------------|--|------------------------------------------------|----------------------------------------------------------------------------|--------------|--|--|--|--|
|                                    | Edit<br>PLC Variable<br>Table<br>Insert<br>View<br>Options<br>Window<br>Help |                   |  |                                                |                                                                            |              |  |  |  |  |
| y,<br>2.2<br>$\mathbf{k}^2$<br>eb) |                                                                              |                   |  |                                                |                                                                            |              |  |  |  |  |
|                                    | $66$ $ \mathcal{W} $<br>$\mu_{\nu}$<br>$\boldsymbol{\nu}$<br>66              |                   |  |                                                |                                                                            |              |  |  |  |  |
|                                    |                                                                              |                   |  |                                                | [Control_Display -- @GSSM331T2D\SIMATIC 300-Station\CPU315-2DP   _   [ ] × |              |  |  |  |  |
|                                    |                                                                              | Address           |  | Symbol Display format                          | Status value                                                               | Modify value |  |  |  |  |
|                                    |                                                                              | // Channel values |  |                                                |                                                                            |              |  |  |  |  |
| $\overline{c}$                     |                                                                              | DB1.DBW<br>n      |  | HEX                                            | W#16#0000                                                                  |              |  |  |  |  |
| 3                                  |                                                                              | DB1.DBW<br>2      |  | <b>HEX</b>                                     | W#16#0000                                                                  |              |  |  |  |  |
|                                    |                                                                              |                   |  |                                                |                                                                            |              |  |  |  |  |
| 14                                 |                                                                              | DB2.DBD<br>- 8    |  | FLOATING POINT 27.6                            |                                                                            |              |  |  |  |  |
| 15                                 |                                                                              | DB2.DBD 12        |  | FLOATING_POINT                                 | 43.1                                                                       |              |  |  |  |  |
| 16                                 | // Process control status                                                    |                   |  |                                                |                                                                            |              |  |  |  |  |
| 17                                 |                                                                              | 200.0<br>м        |  | BOOL                                           | false                                                                      | true         |  |  |  |  |
| 18                                 |                                                                              | MW 100            |  | BIN                                            | 2#0000 0000 0000 0000                                                      |              |  |  |  |  |
| 19                                 |                                                                              |                   |  |                                                |                                                                            |              |  |  |  |  |
|                                    |                                                                              |                   |  | GSSM331T2D\SIMATIC 300-Station\\S7-Programm(1) |                                                                            | RUN          |  |  |  |  |

Рис. 7-4 Изменение переменных

#### $7.3$ Вывод аналоговых значений термопар

Аналоговые входные модули преобразуют аналоговые сигналы процесса в цифровой формат (16 битовое слово).

Если Вы хотите выводить аналоговые значения процесса, Вы должны представить оцифрованные значения в десятичном виде. В нашем примере данные процесса представлены в масштабированном виде - в Вольтах (V) или для РТ100- в градусах °С. Преобразование выполняется в программе FC1.

Надо принимать в расчет пять диапазонов при переходе от оцифрованного значения к реальной физической величине. В следующей таблице показаны эти диапазоны.

#### $7.3.1$ Аналоговые значения преобразователя напряжения ± 5B

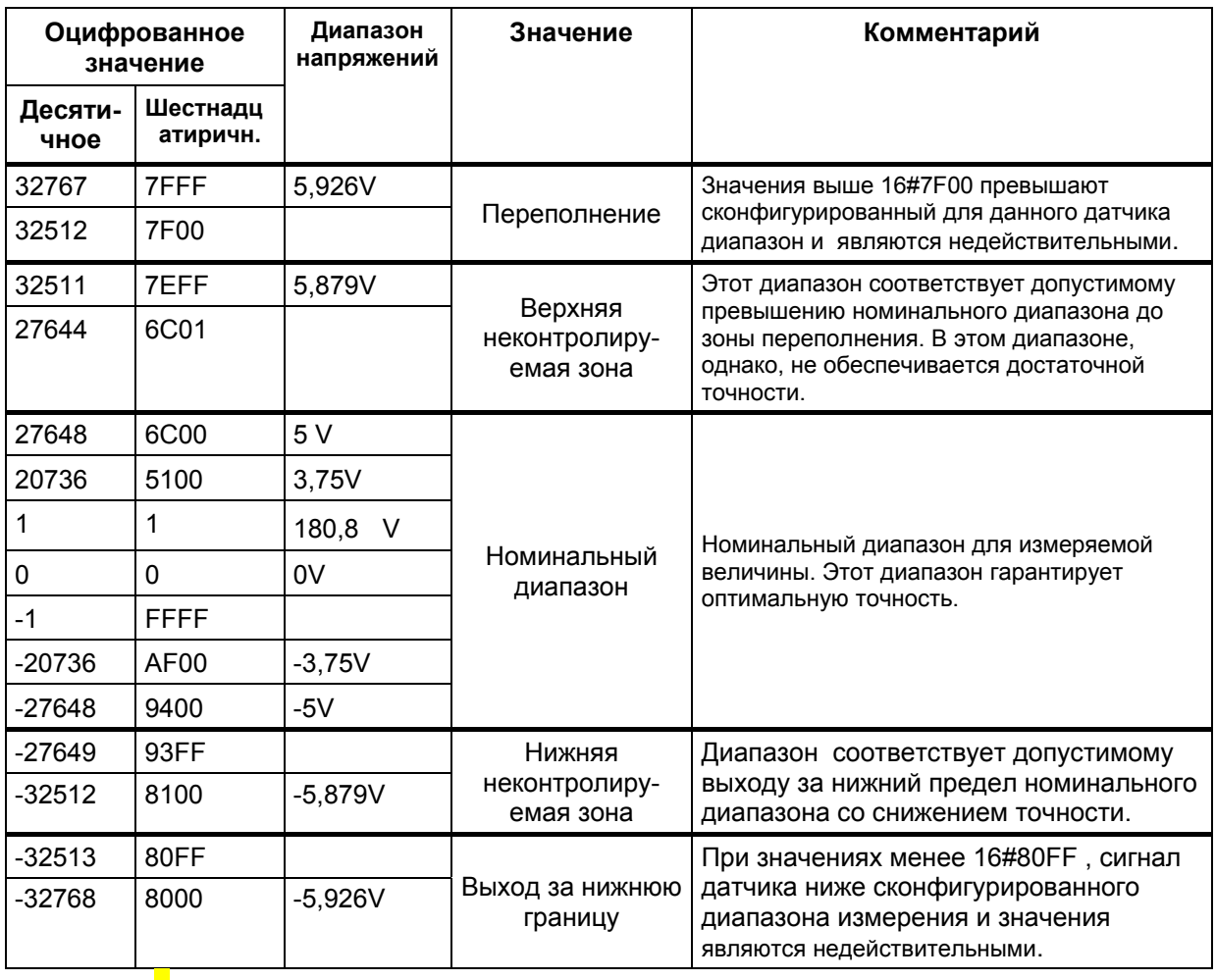

Таблица 7-1 Аналоговое значение преобразователя напряжения ± 5B

При помощи источника напряжения (калибратора), Вы можете сравнить задаваемые величины с аналоговыми значениями, выводимыми в таблице переменных. Значения должны совпадать.

#### $7.3.2$ Аналоговые значения преобразователя напряжения ± 10В

| Оцифрованное<br>значение |                     | Диапазон<br>напряжений | Значение                              | Комментарий                                                                                                    |  |
|--------------------------|---------------------|------------------------|---------------------------------------|----------------------------------------------------------------------------------------------------|--|
| Десяти-<br>чное          | Шестнад<br>цатирич. |                        |                                       |                                                                                                    |  |
| 32767                    | 7FFF                | 11,851V                |                                       | Значения выше 16#7F00 превышают                                                                                                    |  |
| 32512                    | 7F00                |                        | Переполнение                          | сконфигурированный для данного датчика<br>диапазон и являются недействительными.                                                   |  |
| 32511                    | 7EFF                | 11,759V                |                                       | Этот диапазон соответствует допустимому                                                                                            |  |
| 27644                    | 6C01                |                        | Верхняя<br>неконтролиру-<br>емая зона | превышению номинального диапазона до<br>зоны переполнения. В этом диапазоне,<br>однако, не обеспечивается достаточной<br>точности. |  |
| 27648                    | 6C00                | <b>10V</b>             |                                       |                                                                                                    |  |
| 20736                    | 5100                | 7,5V                   |                                       | Номинальный диапазон для измеряемой                                                                                                |  |
| 1                        | 1                   | 361,7 V                |                                       |                                                                                                    |  |
| $\mathbf 0$              | $\Omega$            | 0V                     | Номинальный<br>диапазон               | величины. Этот диапазон гарантирует<br>оптимальную точность.                                                                       |  |
| $-1$                     | <b>FFFF</b>         |                        |                                       |                                                                                                    |  |
| $-20736$                 | AF <sub>00</sub>    | $-7,5V$                |                                       |                                                                                                    |  |
| $-27648$                 | 9400                | $-10V$                 |                                       |                                                                                                    |  |
| $-27649$                 | 93FF                |                        | Нижняя                                | Диапазон соответствует допустимому                                                                                                 |  |
| $-32512$                 | 8100                | $-11,759$ V            | неконтролиру-<br>емая зона            | выходу за нижний предел номинального<br>диапазона со снижением точности.                                                           |  |
| $-32513$                 | 80FF                |                        |                                       | При значениях менее 16#80FF, сигнал                                                                                                |  |
| $-32768$                 | 8000                | $-11,851V$             | Выход за нижнюю<br>границу            | датчика ниже сконфигурированного<br>диапазона измерения и значения<br>являются недействительными.                                  |  |
|                          |                     |                        |                                       |                                                                                                    |  |

Таблица 7-1 Аналоговое значение преобразователя напряжения ± 5B

### Аналоговые значения преобразователя напряжения 0-10В  $7.3.3$

| Оцифрованное<br>значение |                     | Диапазон<br>напряжений | Значение                              | Комментарий                                                                                                    |  |
|--------------------------|---------------------|------------------------|---------------------------------------|----------------------------------------------------------------------------------------------------|--|
| Десяти-<br>чное          | Шестнад<br>цатирич. |                        |                                       |                                                                                                    |  |
| 32767                    | 7FFF                | 11,851V                |                                       | Значения выше 16#7F00 превышают                                                                                                    |  |
| 32512                    | 7F00                |                        | Переполнение                          | сконфигурированный для данного датчика<br>диапазон и являются недействительными.                                                   |  |
| 32511                    | 7EFF                | 11,759V                |                                       | Этот диапазон соответствует допустимому                                                                                            |  |
| 27644                    | 6C01                |                        | Верхняя<br>неконтролиру-<br>емая зона | превышению номинального диапазона до<br>зоны переполнения. В этом диапазоне,<br>однако, не обеспечивается достаточной<br>точности. |  |
| 27648                    | 6C00                | 10 <sub>V</sub>        |                                       |                                                                                                    |  |
| 20736                    | 5100                | 7,5V                   | Номинальный                           | Номинальный диапазон для измеряемой                                                                                                |  |
|                          | 1                   | 361,7 V                | диапазон                              | величины. Этот диапазон гарантирует<br>оптимальную точность.                                                                       |  |
| 0                        | 0                   | 0V                     |                                       |                                                                                                    |  |
|                          |                     |                        | Выход за нижнюю<br>границу            | Отрицательные значения недопустимы                                                                                                 |  |
|                          |                     |                        |                                       |                                                                                                    |  |

Таблица 7-1 Аналоговое значение преобразователя напряжения 0-10 В

#### $7.3.4$ Аналоговые значения стандартного РТ100

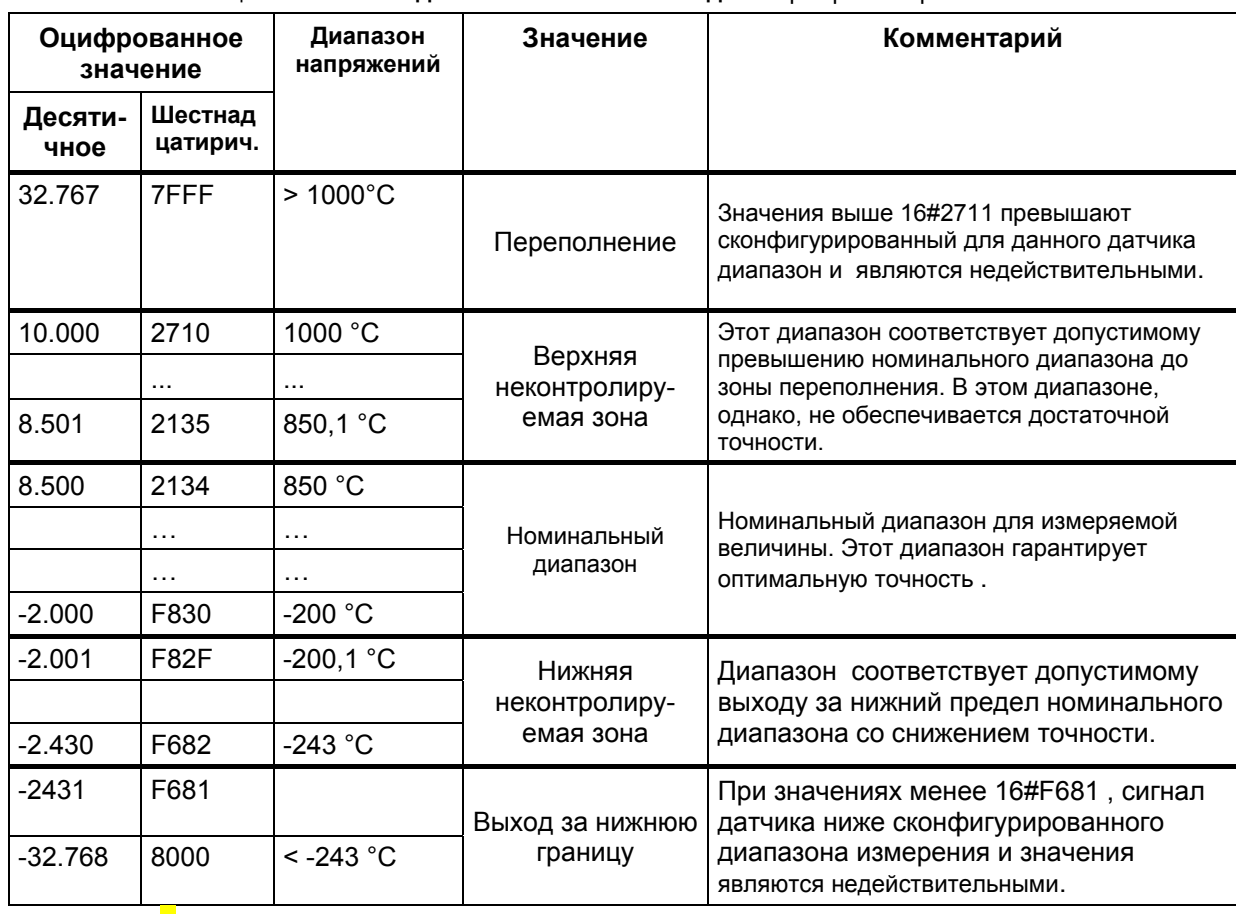

Таблица 7-1 Вывод аналоговых значений для терморезистора РТ100

#### $7.4$ Влияние типа подключения РТ100 на аналоговое значение

Вид подключения термосопротивления РТ100 имеет большое влияние на результат оцифровки.

Монтажные провода от модуля SM331 до термосопротивления РТ100 имеют сопротивление, которое зависит от материала проводника, его длины и поперечного сечения провода.

Для компенсации сопротивления подводящих проводов. Вы должны выбирать 3 или 4 -проводные схемы подключения.

Измерение температуры окружающей среды с помощью трех терморезисторов РТ100 с сопротивлением проводов подключения в 5 Ом (170 метров медного провода сечением 0,6 мм<sup>2</sup>), дает следующие результаты:

| Тип подклю-<br>чения РТ100 | Температура<br>окруж. среды | Оцифрован-<br>ное значение | Измеренная<br>температура | Абсолютная<br>ошибка |
|----------------------------|-----------------------------|----------------------------|---------------------------|----------------------|
| 4 -проводное               | 17.0 $^{\circ}$ C           | 00AA Hex.                  | 17,0 $^{\circ}$ C         | 0 °C                 |
| 3-проводное                | 17.0 $^{\circ}$ C           | 013C Hex.                  | 31,6 °C                   | 14,6 $°C$            |
| 2 -проводное               | 17.0 $^{\circ}$ C           | 01BD Hex.                  | 44,5 °C                   | 27,5 $\degree$ C     |

 $Taßnu12.7-1$ Влияние полключения на измеренную температуру

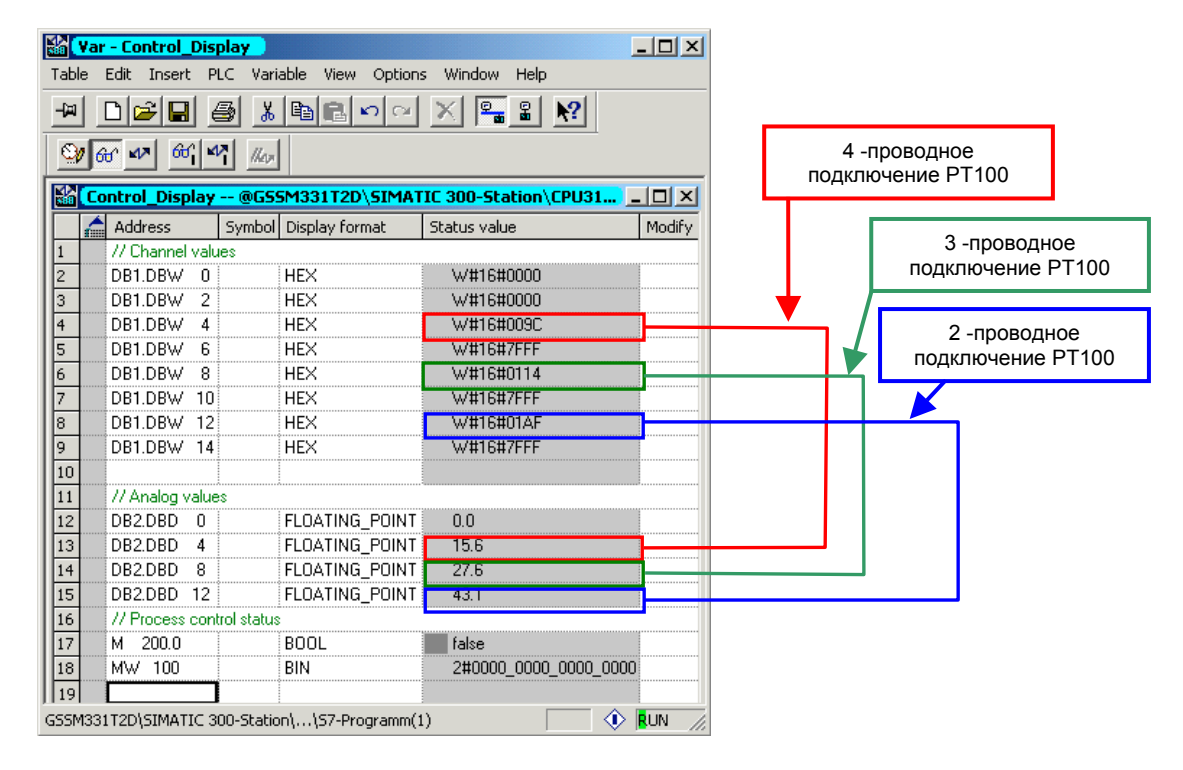

Рис. 7-1 Сравнение трех типов подключения

### Примечание

Сопротивление провода не растет с ростом температуры. Это значит, что ошибка остается постоянной и, при измерении больших температур, относительная погрешность снижается.

#### 8 Диагностические прерывания

Диагностические прерывания позволяют программе пользователя реагировать на ошибки аппаратной части.

Для этого модуль должен иметь диагностические функции для возможности генерации диагностических прерываний.

Вы программируете в блоке ОВ82 реакцию на диагностическое прерывание.

#### $8.1$ Вызов диагностического прерывания

Модуль аналоговых входов SM331 AI8x12 имеет диагностические функции.

При возникновении диагностических прерываний, это индицируются загоранием красных светодиодов "SF" на модуле SM331 и на CPU.

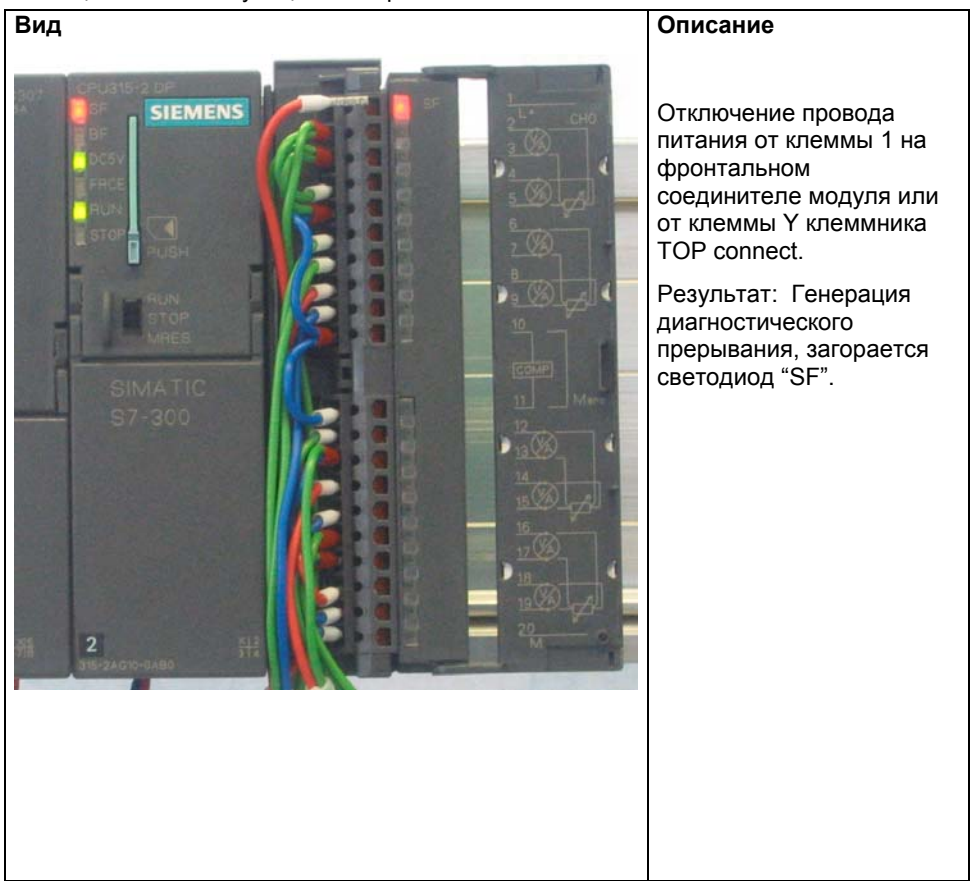

Таблица 8-1 Симуляция аппаратной ошибки

Причина ошибки может быть определена online при помощи вызова опции Module Information.

Для просмотра свойств "Online", выполните следующее:

- Выделите модуль SM331 в аппаратной конфигурации
- **-** Вызовите опцию меню PLC  $\rightarrow$  Module Information... для выполнения аппаратной диагностики.

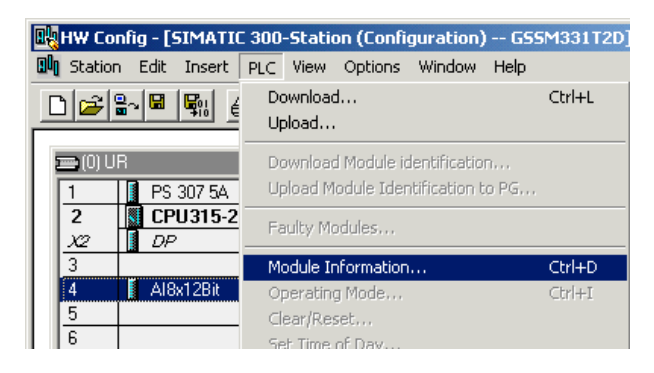

Рис. 8-1 Module information

# **8.2 Общее диагностическое сообщение**

В закладке Diagnostic Interrupt Вы найдете общую информацию о возникшей ошибке.

Прерывание относится к модулю вцелом , а не к отдельным каналам.

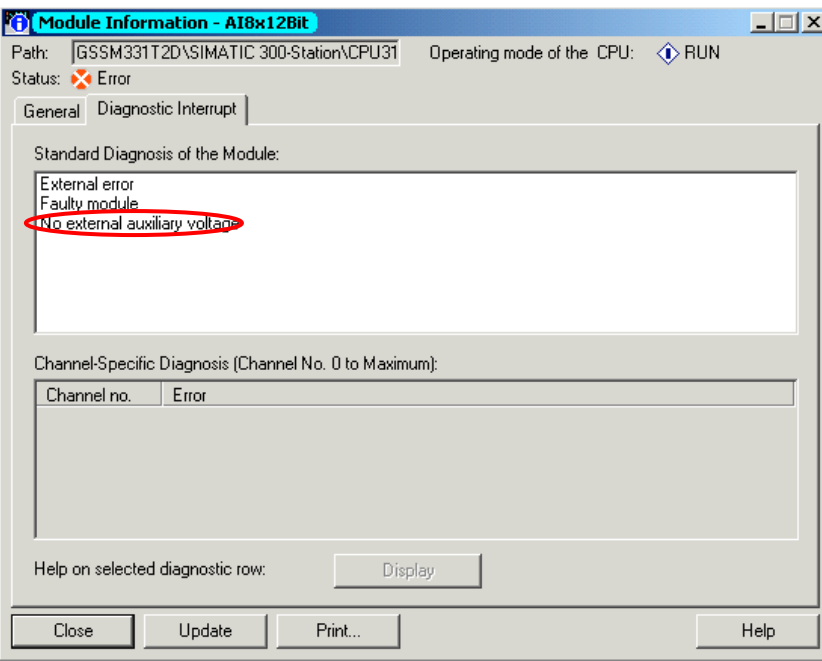

Рис. 8-1 Диагностика модуля SM331

#### 8.3 Диагностические сообщения отдельных каналов

Существует пять диагностических сообщений отдельных каналов:

- Ошибка конфигурирования или параметрирования
- Обшая ошибка
- Обрыв провода
- Выход за верхний допустимый предел
- Выход за нижний допустимый предел

### Примечание

В этом руководстве мы показываем только канальные диагностические прерывания для измерений с использованием РТ100 и преобразователей напряжения. Другие режимы измерений подобны, но здесь не рассматриваются.

#### $8.3.1$ Ошибки конфигурирования и параметрирования

Реальная позиция модуля диапазона измерений не соответствует режиму измерения, заданному в аппаратной конфигурации.

#### $8.3.2$ Общие ошибки

Разность потенциалов U<sub>cm</sub> между входом (М-) и потенциалом общей шиной канала измерения (М<sub>апа</sub>) слишком велика.

В нашем примере это исключено, потому что для преобразователя напряжения М<sub>апа</sub> соединен с М-.

# **8.3.3 Обрыв провода (только для измерений с PT100)**

Если в качестве типа измерения задано напряжение, то Вы не можете активировать контроль обрыва провода. Окно выбора этого контроля в свойствах модуля недоступно (см. рисунок 6-10, группа 0-1). Для типа измерений с PT100 обрыв провода может контролироваться.

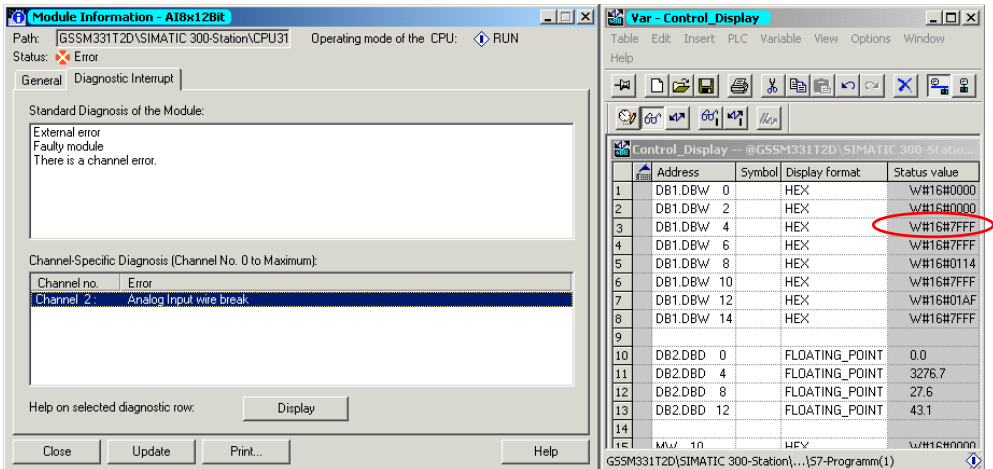

Рис. 8-1 Слева: Сообщение об обрыве провода / Справа: Таблица переменных

При обрыве аналоговое значение сразу показывает переполнение (HEX 7FFF), поскольку сопротивление в этом случае - бесконечность.

# **8.3.4 Выход за нижний допустимый предел**

При использовании типов измерений напряжение и PT100 может вызываться диагностическое прерывание Analog input measuring range / low limit exceeded" (Выход за нижний допустимый предел аналоговой величины).

### **Напряжение**

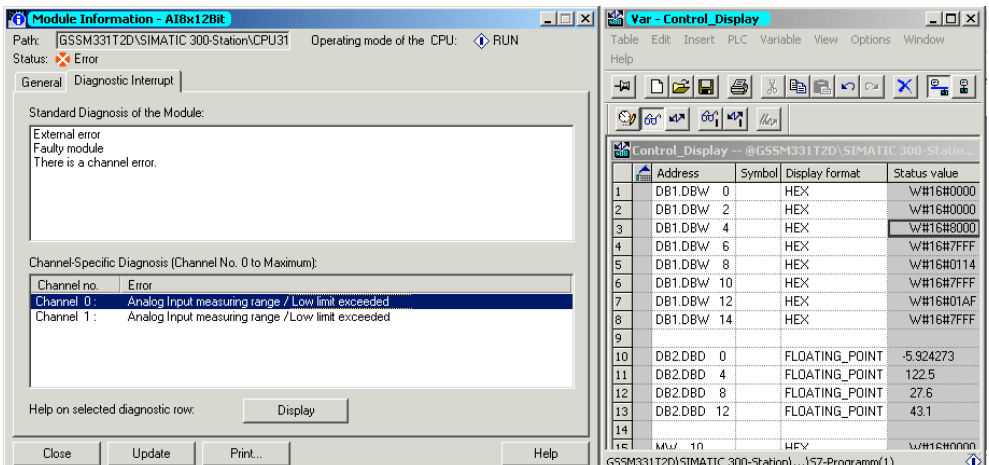

Рис. 8-1 Слева: Сообщение о выходе за нижний допустимый предел / Справа: Таблица переменных

Мы должны подключить два канала параллельно для реализации возможности диагностического прерывания группы каналов. В результате, мы получаем возможность вызова диагностического прерывания и для второго канала группы .

При возникновении этого сообщения при вводе в эксплуатацию, необходимо проверить диапазон измерения преобразователя и выполнить необходимую параметризацию модуля.

# **PT100**

![](_page_65_Picture_211.jpeg)

Рис. 8-2 Слева: Сообщение о выходе за нижний допустимый предел / Справа: Таблица переменных

Это сообщение появляется при падении температуры ниже -243 °C или терморезистор PT100 имеет слишком малое сопротивление. Возможной причиной этого может служить короткое замыкание при подключении PT100 или неисправность термосопротивления.

# **8.3.5 Выход за верхний допустимый предел**

При использовании типов измерений напряжения и PT100 может быть вызвано диагностическое сообщение "Analog input measuring range / High limit exceeded" (Выход за верхний допустимый предел аналоговой величины).

# **Тип измерений напряжение**

![](_page_66_Picture_153.jpeg)

Рис. 8-1 Слева: Сообщение о выходе за верхний допустимый предел / Справа: Таблица переменных

# **Тип измерений PT100**

![](_page_66_Picture_154.jpeg)

Рис. 8-2 Слева: Сообщение о выходе за верхний допустимый предел / Справа: Таблица переменных

# **9 Аппаратные прерывания**

Специальным свойством модуля SM331 AI8x12bit является его способность к генерации аппаратных прерываний. Два канала (0 и 2) могут быть сконфигурированы для этих целей.

# **Задание граничных значений для аппаратных прерываний:**

Граничные значения для терморезистора PT100 должны задаваться в  $^{\circ}$ С , а не в  $^{\circ}$  F или K.

Граничные значения преобразователя напряжения задаются в Вольтах (V) , а не в единицах , получаемых от датчика.

# Пример:

Ваш датчик давления производит измерения в Паскалях (Pa). Граничное значение должно вводиться не в Паскалях, а в Вольтах преобразователя напряжения.

## **Вызов аппаратных прерываний**

Для генерации аппаратных прерываний, граничные значения должны быть заданы в пределах номинального диапазона измерения.

Пример:

Вы используете преобразователь тока (±5V) с номинальным диапазоном от -5V до +5V. При задании нижнего граничного значения -6В, установка будет принята системой . Но аппаратное прерывание не будет генерироваться, потому что первым будет вызываться диагностическое прерывание ( выход за нижнюю границу диапазона измерений).

В нашем примере мы сконфигурировали канал 0 (преобразователь напряжения) со следующими граничными значениями:

- Нижний предел: -3V
- Верхний предел: +3V

При выходе значения за эти пределы, вызывается аппаратное прерывание и обрабатывается блок OB40 .

## **Блок обработки аппаратных прерываний OB40**

При возникновении аппаратного прерывания вызывается блок OB40.

В STEP7 программе, OB40 используется для обработки этих прерываний. В зависимости от CPU могут быть сконфигурированы дополнительные аппаратные прерывания.

При возникновении аппаратного прерывания, вызывается блок OB40. В пользовательской программе OB40 Вы можете запрограммировать реакцию системы автоматизации на аппаратное прерывание.

В примере программа OB40 оценивает причину аппаратного прерывания. Данные можно получить из структуры временных переменных OB40\_POINT\_ADDR ( байты локальных данных с 8 по 11).

![](_page_68_Figure_0.jpeg)

Рис. 9-1 Стартовая информация блока ОВ40: Информирует - какое событие привело к возникновению аппаратного прерывания и по какому пределу

В примере в блоке OB40 данные из LB8 и LB9 передаются в меркерное слово (MW100). Это слово контролируется с помощью таблицы переменных. Вы можете сбросить меркерное слово в ОВ1 при помощи установки меркера M200.0 или установкой его в TRUE в таблице переменных.

### Симуляция аппаратного прерывания

При подаче на канал 0 напряжения 4В с помощью калибрирующего прибора, в таблице переменных Вы получаете двоичное значение 0000 0001 0000 0000 для MW100. Это означает, что был вызван блок ОВ40 и канал 0 дал превышение верхней границы >4В.

![](_page_68_Figure_5.jpeg)

![](_page_68_Figure_6.jpeg)

#### Исходный код пользовательской программы 10

В этой главе приводится текст исходного файла пользовательской программы из нашего примера управления моделью станции. На блоксхеме показана структура программы, в STL исходном файле Вы найдете полное описание программы.

Для Ваших собственных приложений Вы можете скачать исходный STL файл прямо с HTML страницы, где представлено это руководство "Первые шаги"

## Блок-схема

Выделенные красным надписи соответствуют исходному коду пользовательской программы.

![](_page_69_Figure_5.jpeg)

Рис. 10-1 Блок- схема программы

### **Описание переменных**

![](_page_70_Picture_344.jpeg)

Таблица 10-1 Описание переменных

## **STL source code**

DATA\_BLOCK DB 1 TITLE =Аналоговые значения VERSION : 0.1

### **STRUCT**

 CH\_0 : INT ; //Канал 0 CH\_1 : INT ; //Канал 1 CH\_2 : INT ; //Канал 2 CH\_3 : INT ; //Канал 3 CH\_4 : INT ; //Канал 4 CH\_5 : INT ; //Канал 5 CH\_6 : INT ; //Канал 6 CH\_7 : INT ; //Канал 7 END\_STRUCT ; **BEGIN**  $CH_0 := 0;$  $CH_1 = 0$ ;  $CH_2 = 0$ ;  $CH_3 = 0;$  $CH_4 = 0$ ;  $CH_5 = 0;$  $CH_6 := 0$ ;  $CH<sup>-7</sup> := 0;$ END\_DATA\_BLOCK DATA\_BLOCK DB 2

TITLE =Данные процесса VERSION 0.1

### **STRUCT**

SE\_1 : REAL ; //Преобразователь напряжения SE\_2 : REAL ; //PT100 (4) SE\_3 : REAL ; //PT100 (3)

```
SE_4 : REAL ; //PT100 (2)
 END_STRUCT ;
BEGIN
 SE_1 := 0.000000e+000;
 SE_2 := 0.000000e+000;
 SE_3 := 0.000000e+000;
 SE^{-}4 := 0.000000e+000;
END_DATA_BLOCK
```
### **FUNCTION FC 1 VOID**

TITLE =Преобразование аналогового значение в значение процесса VERSION 0.1

VAR\_INPUT RawValue INT; Factor : REAL, Offset : REAL OverFlow : INT OverRange : INT UnderRange : INT, UnderFlow : INT ; END\_VAR VAR\_OUTPUT MeasuredValue : REAL ; Status : WORD ; END\_VAR VAR\_TEMP  $TIn<sub>1</sub>$  INT ; TDoubleInt : DINT ; TFactor : REAL ; TOffset : REAL ; TFactor1 DINT TFactor2 : REAL ; END\_VAR BEGIN **NETWORK** TITLE =Преобразование

> L #RawValue;  $\overline{ID}$  ; DTR ; L #Factor;  $*$ R  $*$  L #Offset;  $+R$ T #MeasuredValue;

### **NETWORK**

TITLE =Контроль аналогового значения

- L W#16#0; T #Status; L #RawValue; L #OverFlow;  $\geq$  SPB m\_of; L #RawValue; L #OverRange;  $\Rightarrow$   $=$ I; SPB m\_or; L #RawValue; L #UnderFlow;  $\le$   $\le$   $\le$  SPB m\_uf;
	- L #RawValue;
L #UnderRange;  $\left| \frac{1}{2} \right|$ SPB m\_ur; SPA end; m\_of: L W#16#800; T #Status; SPA end; m\_or: L W#16#400; T #Status; SPA end; m\_uf: L W#16#200; T #Status; SPA end; m\_ur: L W#16#100; T #Status; SPA end; end: NOP 0; END\_ FUNCTION ORGANIZATION\_BLOCK OB 1 TITLE = "Main Program Sweep (Cycle)" VERSION 0.1 VAR\_TEMP OB1 EV CLASS : BYTE ; //Bits 0-3 = 1 (Coming event), Bits 4-7 = 1 (Event class 1) OB1\_SCAN\_1 : BYTE ; //1 (Cold restart scan 1 of OB 1), 3 (Scan 2-n of OB 1) OB1\_PRIORITY : BYTE ; //Priority of OB Execution OB1\_OB\_NUMBR : BYTE ; //1 (Organization block 1, OB1) OB1\_RESERVED\_1 : BYTE ; //Reserved for system OB1\_RESERVED\_2 : BYTE ; //Reserved for system OB1\_PREV\_CYCLE : INT ; //Cycle time of previous OB1 scan (milliseconds) OB1\_MIN\_CYCLE : INT ; //Minimum cycle time of OB1 (milliseconds) OB1\_MAX\_CYCLE : INT ; //Maximum cycle time of OB1 (milliseconds) OB1\_DATE\_TIME : DATE\_AND\_TIME ; //Date и time OB1 started END\_VAR **BEGIN NETWORK** TITLE =Сохранение оцифрованных значений каналов в блоке данных DB1 // Канал 0 -> Блок данных L PEW 256; T DB1.DBW 0; // Канал 1 -> Блок данных L PEW 258; T DB1.DBW 2; // Канал 2 -> Блок данных L PEW 260; T DB1.DBW 4; // Канал 3 -> Блок данных L PEW 262; T DB1.DBW 6; // Канал 4 -> Блок данных L PEW 264; T DB1.DBW 8; // Канал 5 -> Блок данных L PEW 266; T DB1.DBW 10;

// Канал 6 -> Блок данных L PEW 268; T DB1.DBW 12; // Канал 7 -> Блок данных

 L PEW 270; T DB1.DBW 14;

# NETWORK

TITLE =Преобразование аналоговых значений -> Измеренные величины

// Канал 1 : Преобразователь напряжения от 1 до 5V

## CALL FC 1 (

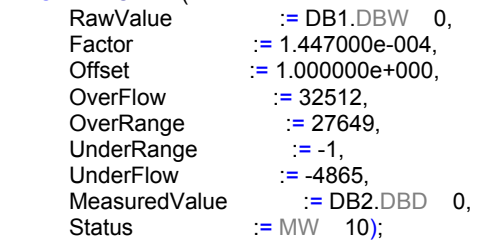

// Канал 2 : PT100

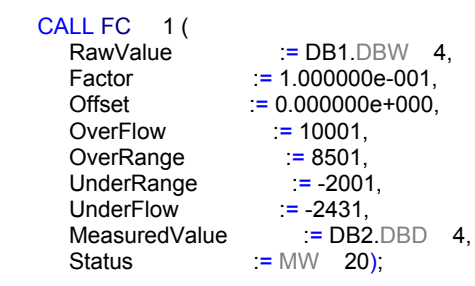

### // Канал 3 : PT100

### CALL FC 1 (

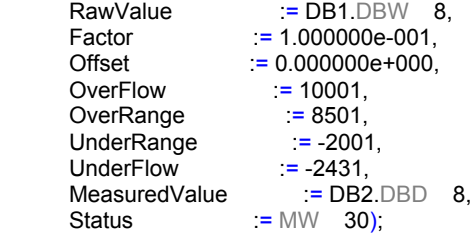

#### // Канал 4: PT 100

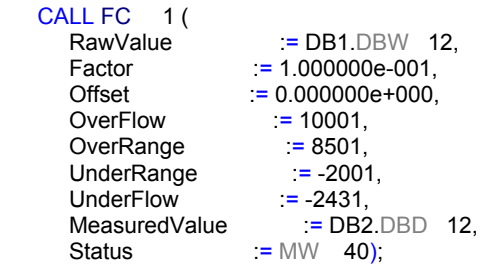

### **NETWORK**

TITLE = Квитирование аппаратного прерывания

 U M 200.0; FP M 200.1; SPBN m001;

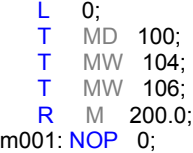

END\_ORGANIZATION\_BLOCK

ORGANIZATION\_BLOCK OB 40 TITLE = "Аппаратное прерывание " VERSION : 0.1

#### VAR\_TEMP

 OB40\_EV\_CLASS : BYTE ;//Bits 0-3 = 1 (Coming event), Bits 4-7 = 1 (Event class 1) OB40\_STRT\_INF : BYTE ; //16#41 (OB 40 has started) OB40\_PRIORITY : BYTE ; //Priority of OB Execution OB40\_OB\_NUMBR : BYTE ; //40 (Organization block 40, OB40) OB40\_RESERVED\_1 : BYTE ; //Reserved for system OB40<sup>-</sup>IO\_FLAG : BYTE ; //16#54 (input module), 16#55 (output module) OB40\_MDL\_ADDR : WORD ; //Base address of module initiating interrupt OB40\_POINT\_ADDR : DWORD ; //Interrupt status of the module OB40\_DATE\_TIME : DATE\_AND\_TIME ; //Date and time OB40 started END\_VAR **BEGIN NETWORK**  $TITLE =$ 

- L #OB40\_IO\_FLAG; // OB40\_IO\_FLAG : 16#54 = Вводной модуль T MB 104; // : 16#55 = Выводной модуль
- L #OB40\_MDL\_ADDR; // OB40\_MDL\_ADDR : Начальный адрес модуля,<br>T MW 106: // вызвавшего прерывания вызвавшего прерывания
- L #OB40\_POINT\_ADDR; // OB40\_POINT\_ADDR : LB8 = Превышение верхнего // граничного значения
- T MD 100; //

NOP 0; // OB40 POINT\_ADDR : LB9 = Выход за нижнее граничное значение NOP 0; //

## END\_ORGANIZATION\_BLOCK

ORGANIZATION\_BLOCK OB 82 TITLE = " Диагностические прерывания" VERSION 0.1

#### VAR\_TEMP

OB82 EV\_CLASS : BYTE ; //16#39, Event class 3, Entering event state, Internal fault event OB82\_FLT\_ID : BYTE ; //16#XX, Fault identifcation code OB82\_PRIORITY : BYTE ; //Priority of OB Execution OB82\_OB\_NUMBR : BYTE ; //82 (Organization block 82, OB82) OB82\_RESERVED\_1 : BYTE ; //Reserved for system OB82\_IO\_FLAG : BYTE ; //Input (01010100), Output (01010101) OB82\_MDL\_ADDR : WORD ; //Base address of module with fault OB82\_MDL\_DEFECT : BOOL ; //Module defective OB82\_INT\_FAULT : BOOL ; //Internal fault OB82\_EXT\_FAULT : BOOL ; //External fault OB82\_PNT\_INFO : BOOL ; //Point information OB82\_EXT\_VOLTAGE : BOOL ; //External voltage low OB82\_FLD\_CONNCTR : BOOL ; //Field wiring connector missing OB82\_NO\_CONFIG : BOOL ; //Module has no configuration data OB82\_CONFIG\_ERR : BOOL ; //Module has configuration error OB82\_MDL\_TYPE : BYTE ; //Type of module OB82\_SUB\_MDL\_ERR : BOOL ; //Sub-Module is missing or has error OB82\_COMM\_FAULT : BOOL ; //Communication fault OB82\_MDL\_STOP : BOOL ; //Module is stopped OB82\_WTCH\_DOG\_FLT : BOOL ; //Watch dog timer stopped module

OB82\_INT\_PS\_FLT : BOOL ; //Internal power supply fault OB82\_PRIM\_BATT\_FLT : BOOL ; //Primary battery is in fault OB82\_BCKUP\_BATT\_FLT : BOOL ; //Backup battery is in fault OB82\_RESERVED\_2 : BOOL ; //Reserved for system OB82\_RACK\_FLT : BOOL ; //Rack fault, only for bus interface module OB82\_PROC\_FLT : BOOL ; //Processor fault OB82\_EPROM\_FLT : BOOL ; //EPROM fault OB82\_RAM\_FLT : BOOL ; //RAM fault OB82\_ADU\_FLT : BOOL ; //ADU fault OB82\_FUSE\_FLT : BOOL : //Fuse fault OB82\_HW\_INTR\_FLT : BOOL ; //Hardware interupt input in fault OB82\_RESERVED\_3 : BOOL ; //Reserved for system OB82\_DATE\_TIME : DATE\_AND\_TIME ; //Date and time OB82 started END\_VAR BEGIN END\_ORGANIZATION\_BLOCK